# **Dell Latitude 5310 2 în 1**

Ghid de configurare și specificații

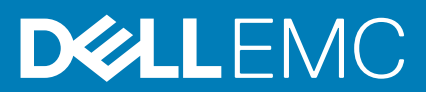

### Note, atenționări și avertismente

**NOTIFICARE: O NOTĂ indică informații importante care vă ajută să optimizați utilizarea produsului.**

**AVERTIZARE: O ATENȚIONARE indică un pericol potențial de deteriorare a hardware-ului sau de pierdere de date și vă arată cum să evitați problema.**

**AVERTISMENT: Un AVERTISMENT indică un pericol potențial de deteriorare a bunurilor, de vătămare corporală sau de deces.**

**© 2020 Dell Inc. sau filialele sale. Toate drepturile rezervate.** Dell, EMC și alte mărci comerciale sunt mărci comerciale ale Dell Inc. sau ale filialelor sale. Alte mărci comerciale pot fi mărci comerciale deținute de proprietarii respectivi.

May 2020

# **Cuprins**

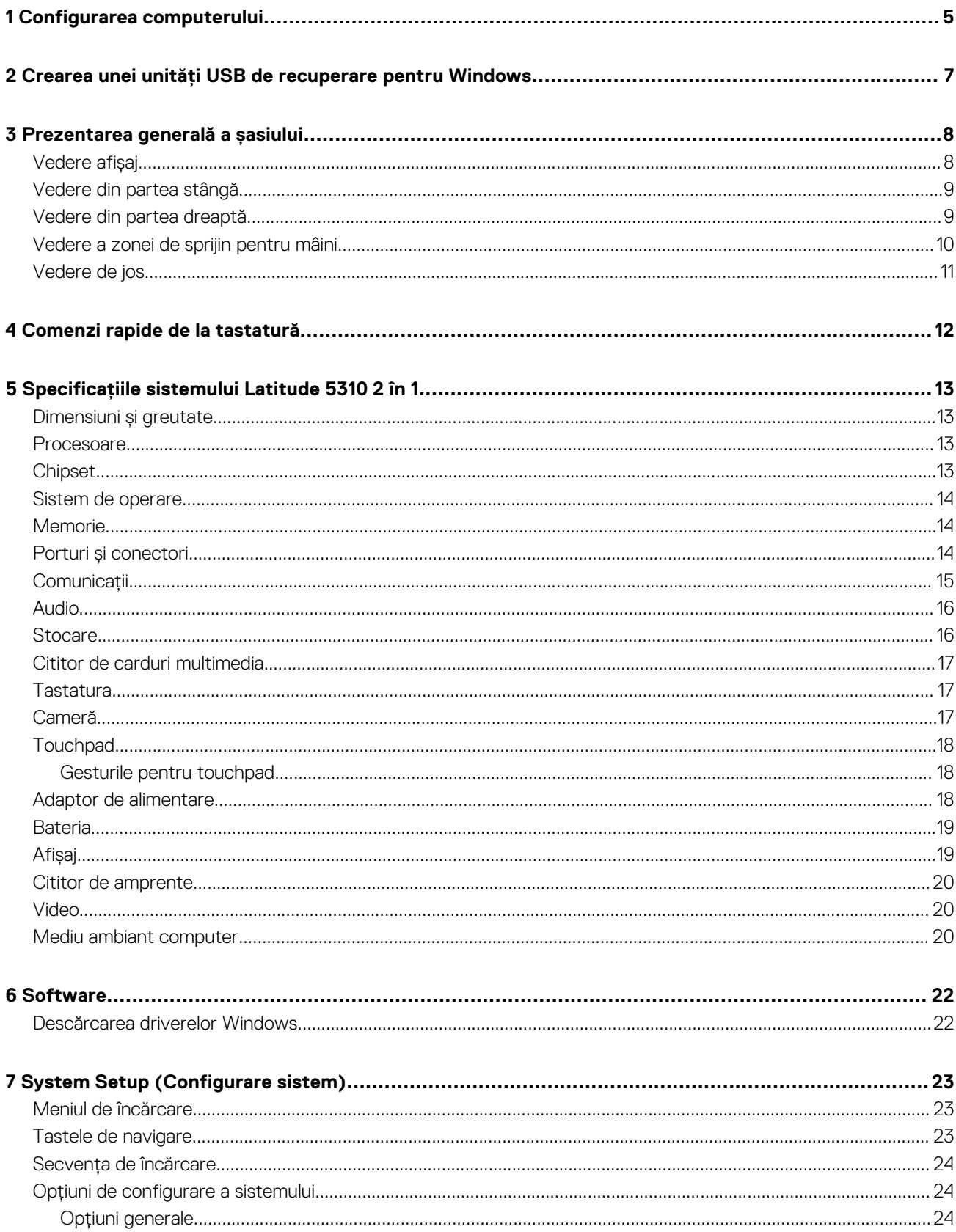

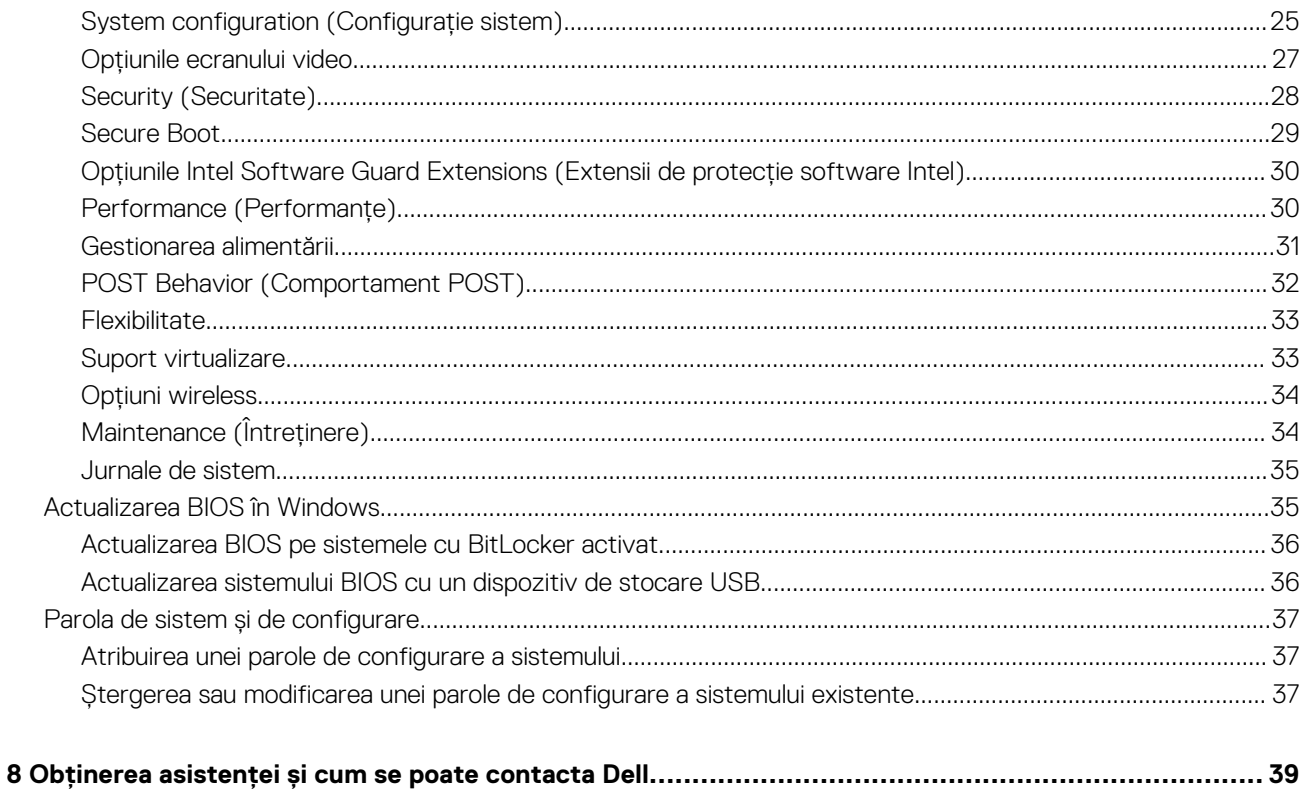

# **Configurarea computerului**

**1**

<span id="page-4-0"></span>1. Conectați adaptorul de alimentare și apăsați pe butonul de alimentare.

**NOTIFICARE: Pentru a conserva energia bateriei, este posibil ca bateria să intre în modul de economie de energie.**

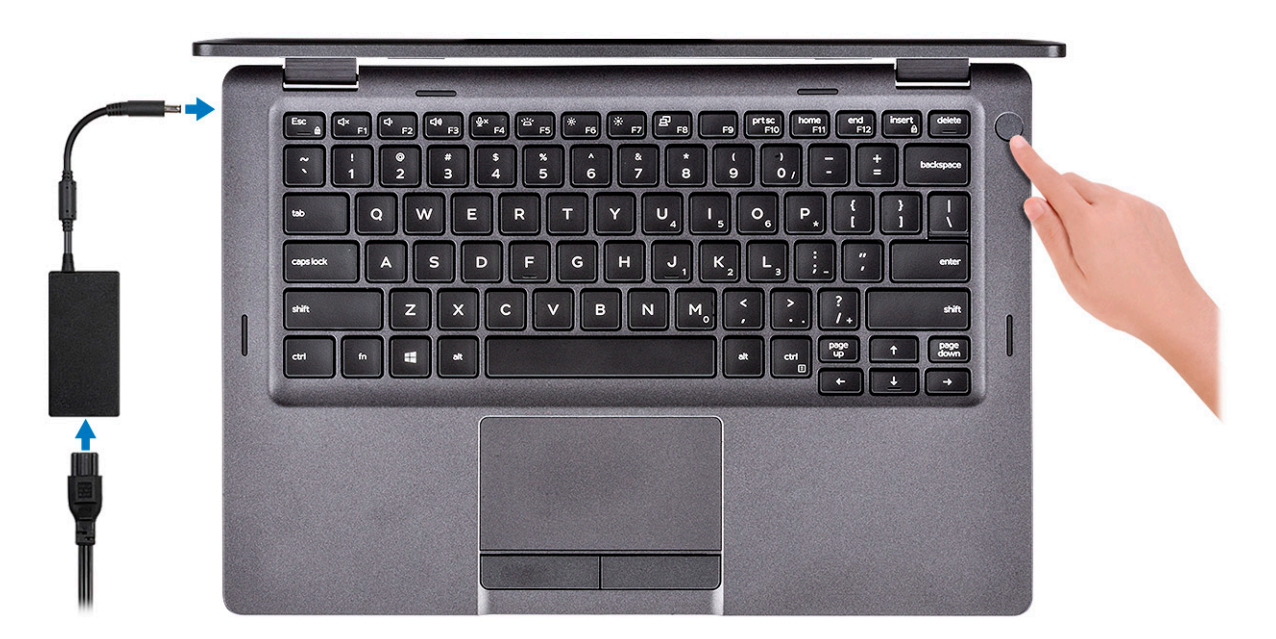

2. Finalizați configurarea sistemului Windows.

Urmați instrucțiunile de pe ecran pentru a finaliza configurarea. Atunci când se realizează configurarea, Dell vă recomandă:

- Să vă conectați la o rețea pentru actualizările Windows.
	- **NOTIFICARE: Dacă vă conectați la o rețea wireless securizată, introduceți parola pentru acces la rețeaua wireless atunci când vi se solicită.**
- Dacă vă conectați la internet, autentificați-vă cu sau creați un cont Microsoft. Dacă nu sunteți conectat la internet, creați un cont offline.
- Pe ecranul **Support and Protection (Asistență și protecție)**, introduceți detaliile dvs. de contact.
- 3. Localizați și utilizați aplicațiile Dell din meniul Start din Windows recomandat

#### **Tabel 1. Localizați aplicațiile Dell**

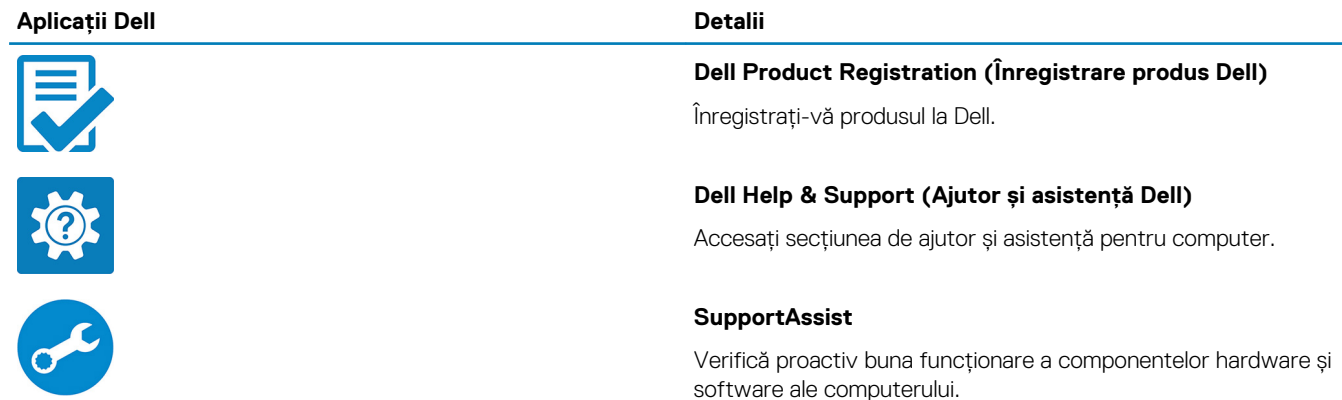

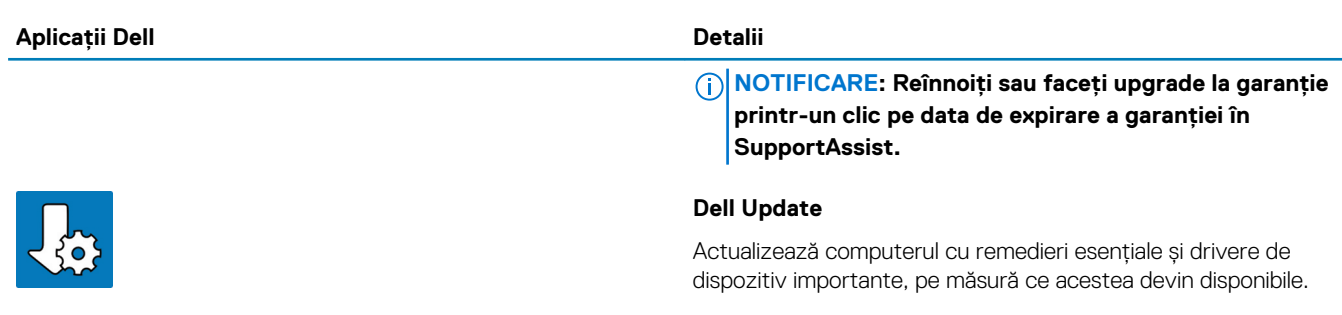

#### **Dell Digital Delivery**

Descărcați aplicații software, inclusiv software achiziționat, dar care nu este preinstalat pe computer.

4. Creați o unitate de recuperare pentru Windows.

**NOTIFICARE: Se recomandă să creați o unitate de recuperare pentru a depana și a remedia problemele care se pot produce în sistemul Windows.**

Pentru mai multe informații, consultați [Crearea unei unități de recuperare USB pentru Windows.](#page-6-0)

# <span id="page-6-0"></span>**Crearea unei unități USB de recuperare pentru Windows**

Creați o unitate de recuperare pentru remedierea problemelor care pot apărea cu Windows. Pentru crearea unității de recuperare, este necesară o unitate USB flash cu spațiu minim de 16 GB.

#### **NOTIFICARE: Acest proces poate dura până la o oră.**

- **NOTIFICARE: Următoarele etape pot varia în funcție de versiunea de Windows instalată. Consultați [site-ul de asistență](https://support.microsoft.com)** ⋒ **[Microsoft](https://support.microsoft.com) pentru cele mai recente instrucțiuni.**
- 1. Conectați unitatea USB flash la computer.
- 2. În căutarea Windows, tastați Recovery (Recuperare).
- 3. În rezultatele căutării, faceți clic pe **Create a recovery drive (Creați o unitate de recuperare)**. Se afișează fereastra **User Account Control (Control cont utilizator)**.
- 4. Faceți clic pe **Yes (Da)** pentru a continua. Se afișează fereastra **Dell ControlPoint**.
- 5. Selectați **Back up system files to the recovery drive (Faceți backup fișierelor de sistem pe unitatea de recuperare)** și faceți clic pe **Next (Următorul)**.
- 6. Selectați **USB flash drive (Unitate USB flash)** și faceți clic pe **Next (Următorul)**. Se afișează un mesaj, indicând faptul că toate datele de pe unitatea USB flash vor fi șterse.
- 7. Faceți clic pe **Create (Creare)**.
- 8. Faceți clic pe **Terminare**.

Pentru informații suplimentare privind reinstalarea Windows utilizând unitatea de recuperare USB, consultați secțiunea *Troubleshooting* (Depanare) din *Service Manual* (Manual de service) al produsului dvs. la [www.dell.com/support/manuals](https://www.dell.com/support/manuals).

# **Prezentarea generală a șasiului**

#### <span id="page-7-0"></span>**Subiecte:**

- Vedere afișaj
- [Vedere din partea stângă](#page-8-0)
- [Vedere din partea dreaptă](#page-8-0)
- [Vedere a zonei de sprijin pentru mâini](#page-9-0)
- [Vedere de jos](#page-10-0)

### **Vedere afișaj**

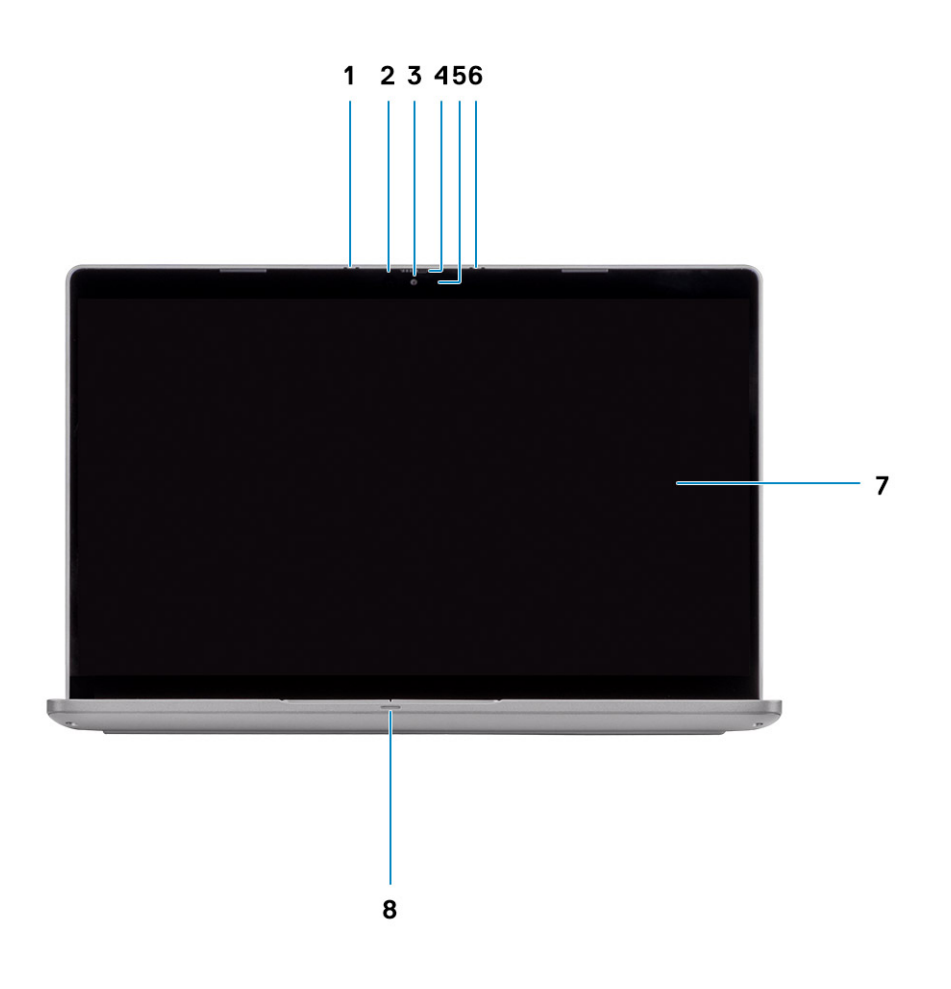

- 1. Microfon matriceal 2. LED cameră IR
- 
- 5. Indicator de stare LED a camerei 6. Microfon matriceal
- 
- 
- 3. Cameră 4. Declanșator cameră
	-
- 7. Ecran LCD 8. Indicator LED de încărcare a bateriei

### <span id="page-8-0"></span>**Vedere din partea stângă**

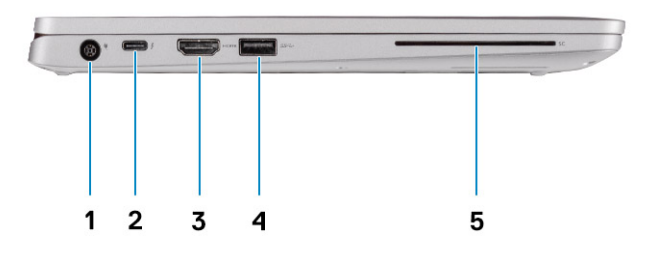

- 
- 
- 5. Cititor de smart carduri (opțional)
- 1. Port pentru conectorul de alimentare 2. Port USB 3.2 din a doua generație (USB Type-C) cu DisplayPort/ Power Delivery/Thunderbolt (opțional)
- 3. Port HDMI 4. Port USB 3.2 din prima generație

## **Vedere din partea dreaptă**

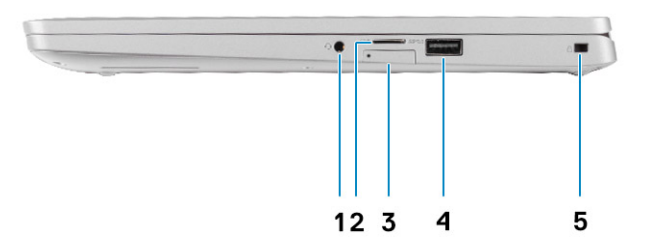

- 
- 
- 5. Slot pentru încuietoare tip pană
- 1. Mufă audio universală 2. Cititor de cartele microSD
- 3. Slot pentru cartelă micro-SIM (opțional) 4. Port USB 3.2 din prima generație, cu PowerShare

**Prezentarea generală a șasiului 9**

### <span id="page-9-0"></span>**Vedere a zonei de sprijin pentru mâini**

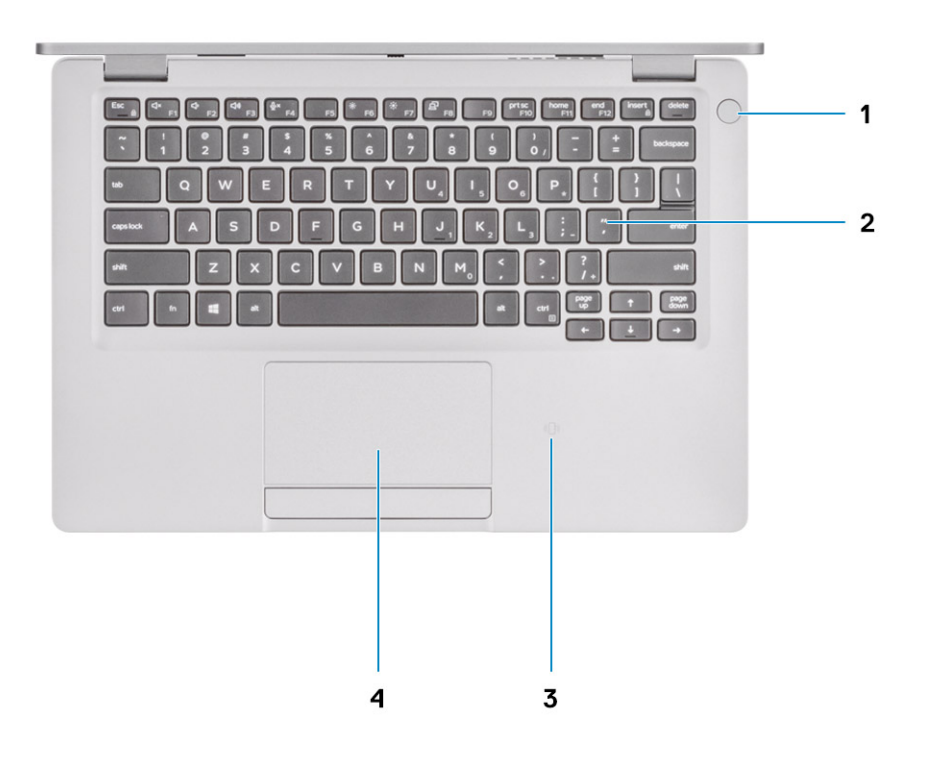

- 1. Buton de alimentare cu cititor de amprente opțional (FPR) 2. Tastatura
- 3. NFC/Cititor de cartele inteligente fără contact (opțional) 4. Touchpad
- -

<span id="page-10-0"></span>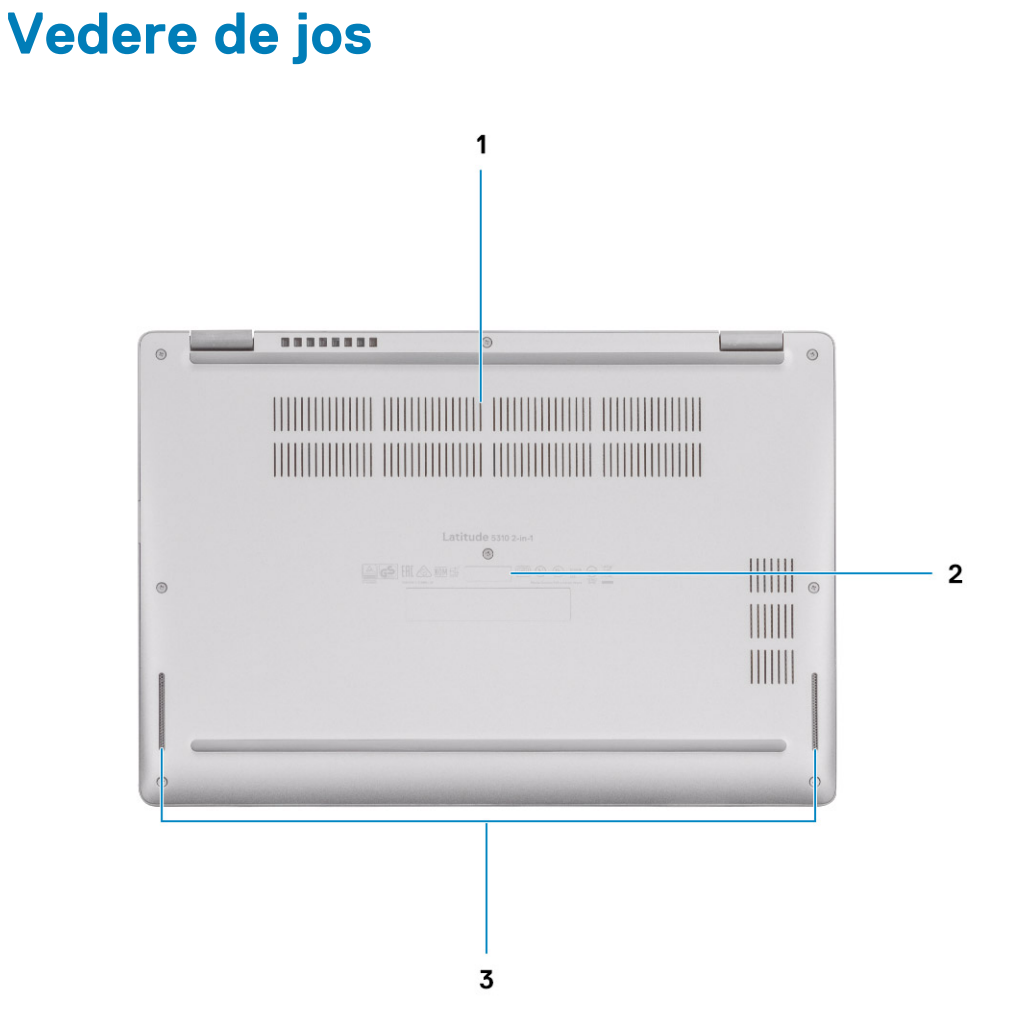

- 1. Ventilație termică
- 2. Etichetă de service
- 3. Boxe

# **Comenzi rapide de la tastatură**

### <span id="page-11-0"></span>**NOTIFICARE: Caracterele de pe tastatură pot varia în funcție de configurația lingvistică a tastaturii. Tastele utilizate pentru comenzi rapide rămân aceleași pentru toate configurațiile lingvistice.**

#### **Tabel 2. Lista comenzilor rapide de la tastatură**

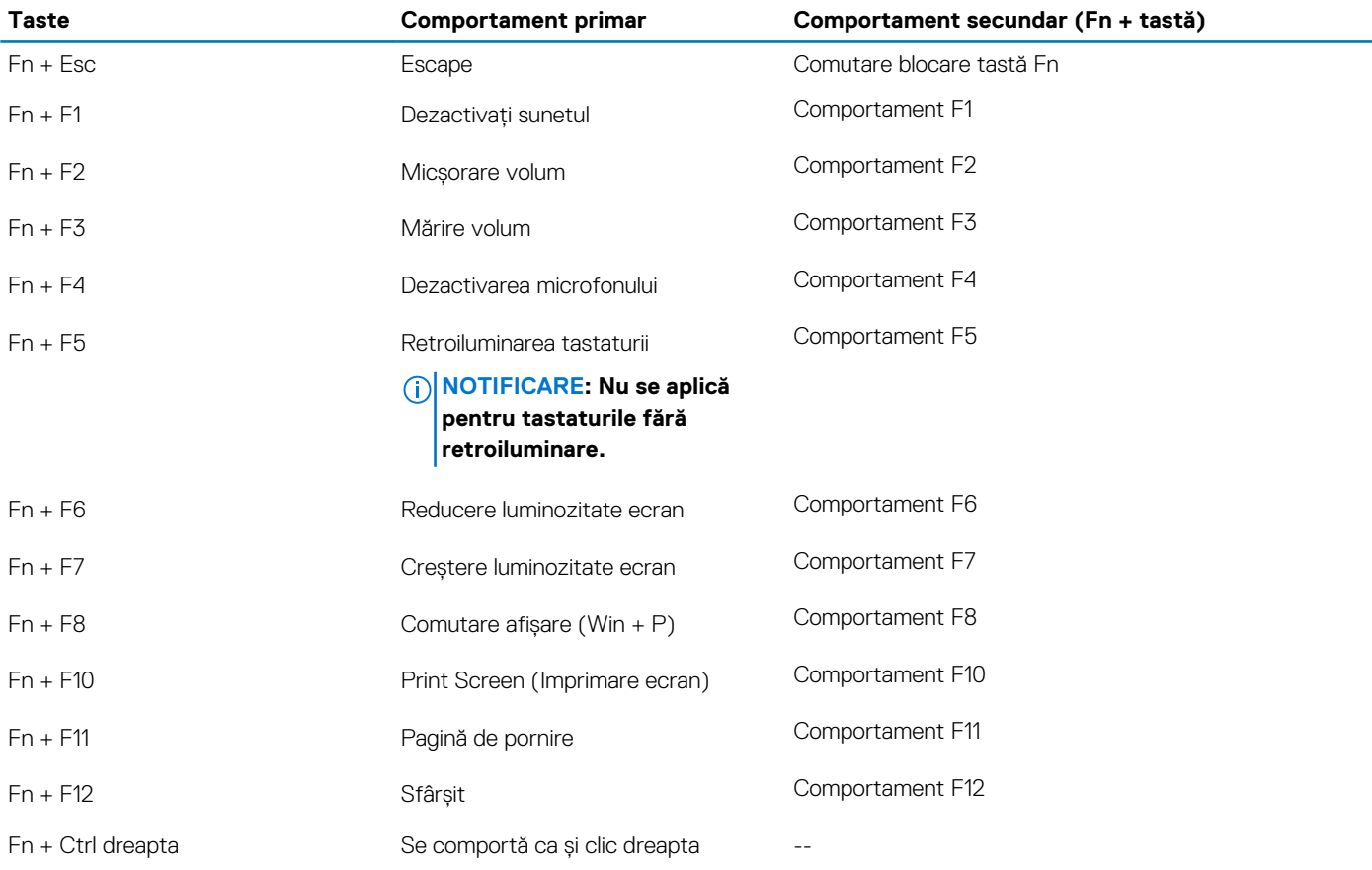

# <span id="page-12-0"></span>**Specificațiile sistemului Latitude 5310 2 în 1**

## **Dimensiuni și greutate**

#### **Tabel 3. Dimensiuni și greutate**

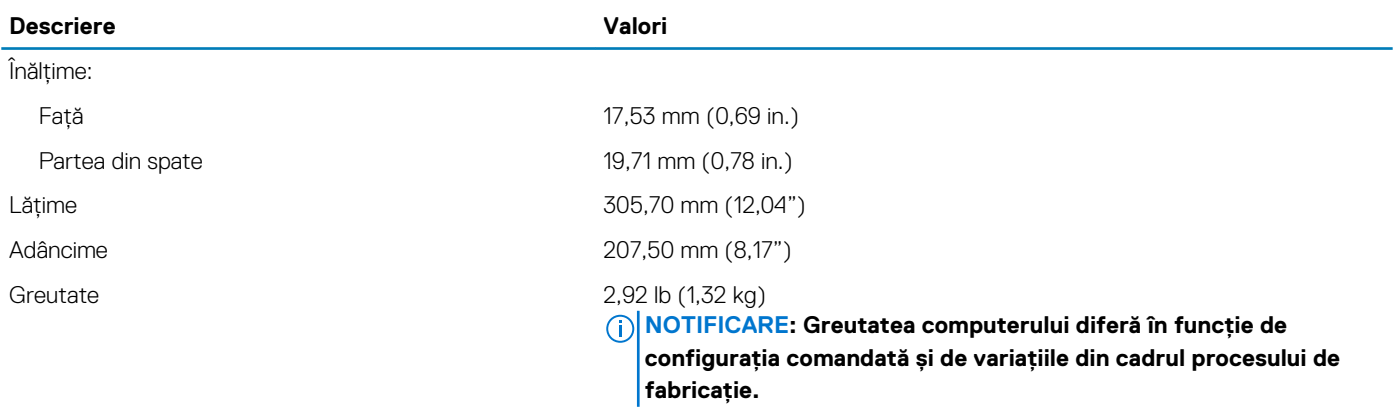

### **Procesoare**

#### **Tabel 4. Procesoare**

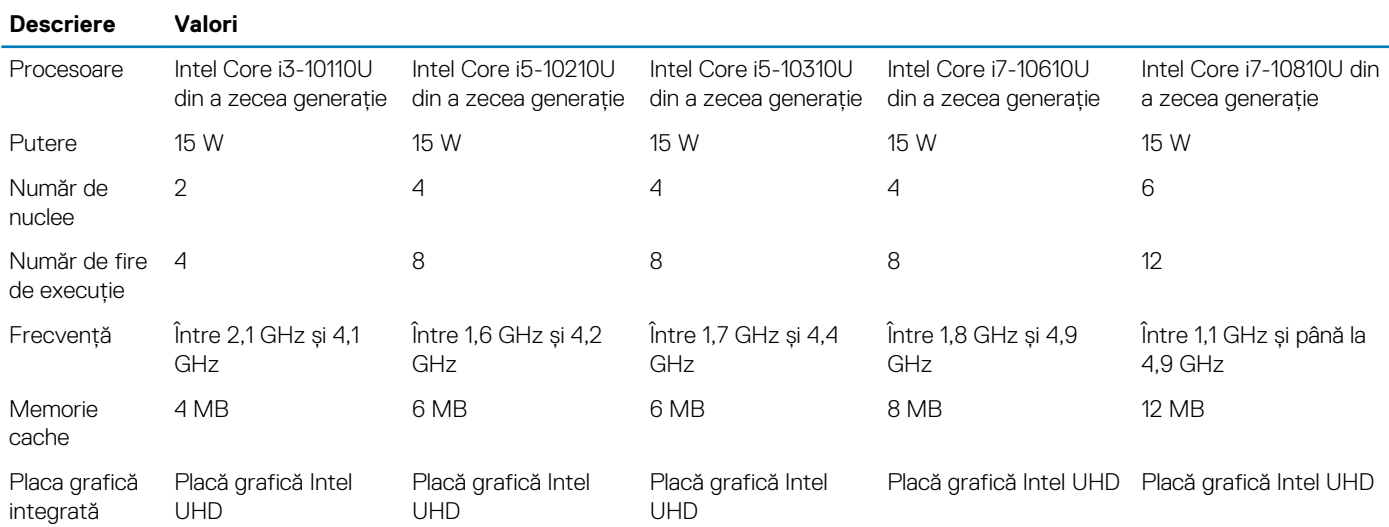

### **Chipset**

#### **Tabel 5. Chipset**

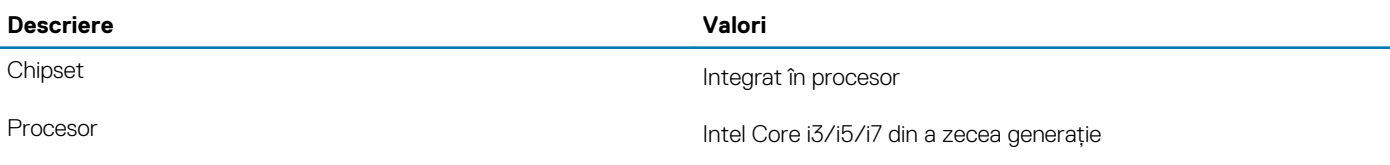

<span id="page-13-0"></span>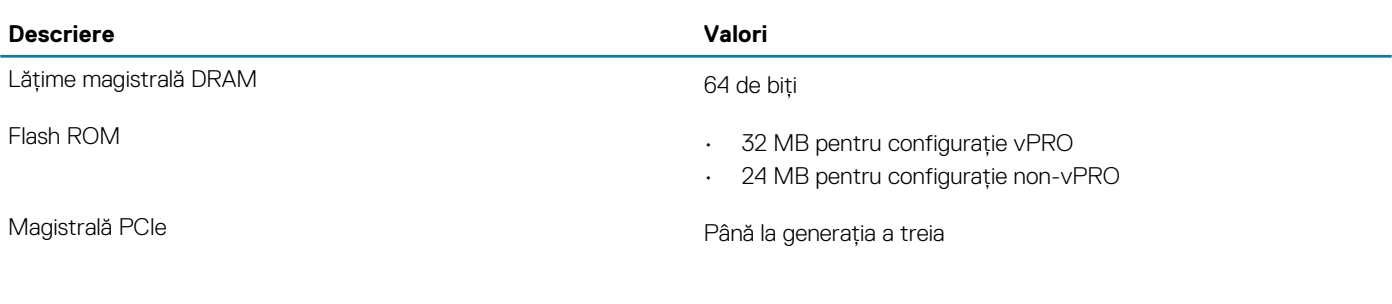

### **Sistem de operare**

- Windows 10 Home (pe 64 biți)
- Windows 10 Professional (pe 64 de biți)

### **Memorie**

#### **Tabel 6. Specificațiile memoriei**

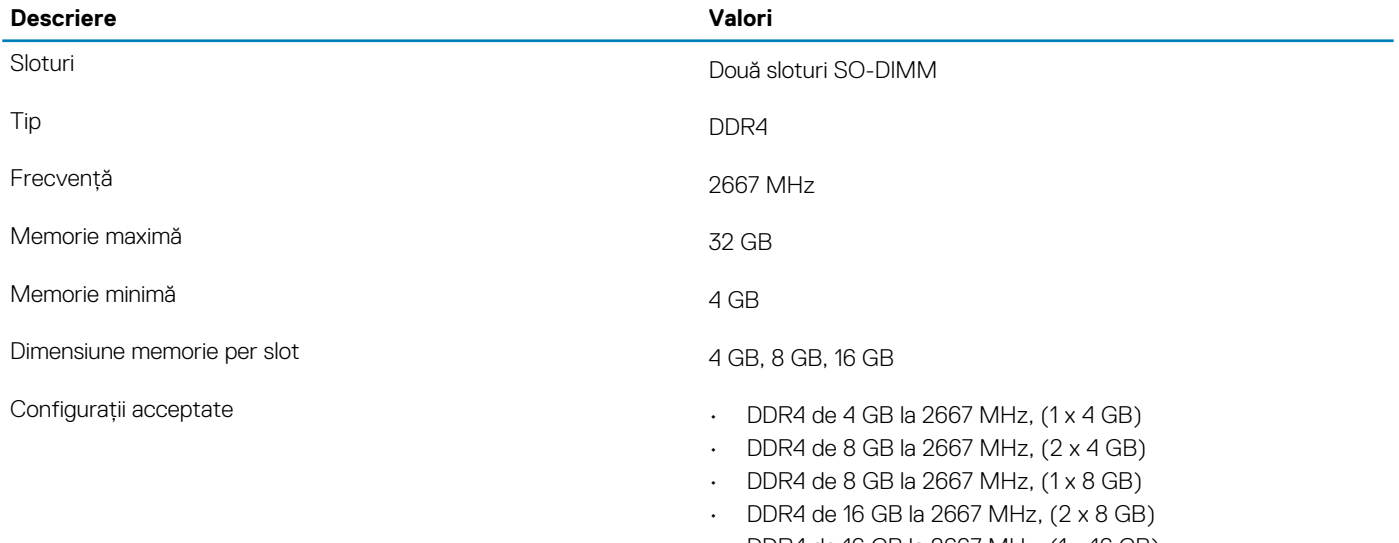

• DDR4 de 16 GB la 2667 MHz, (1 x 16 GB)

#### • DDR4 de 32 GB la 2667 MHz, (2 x 16 GB)

# **Porturi și conectori**

#### **Tabel 7. Porturile externe și conectorii**

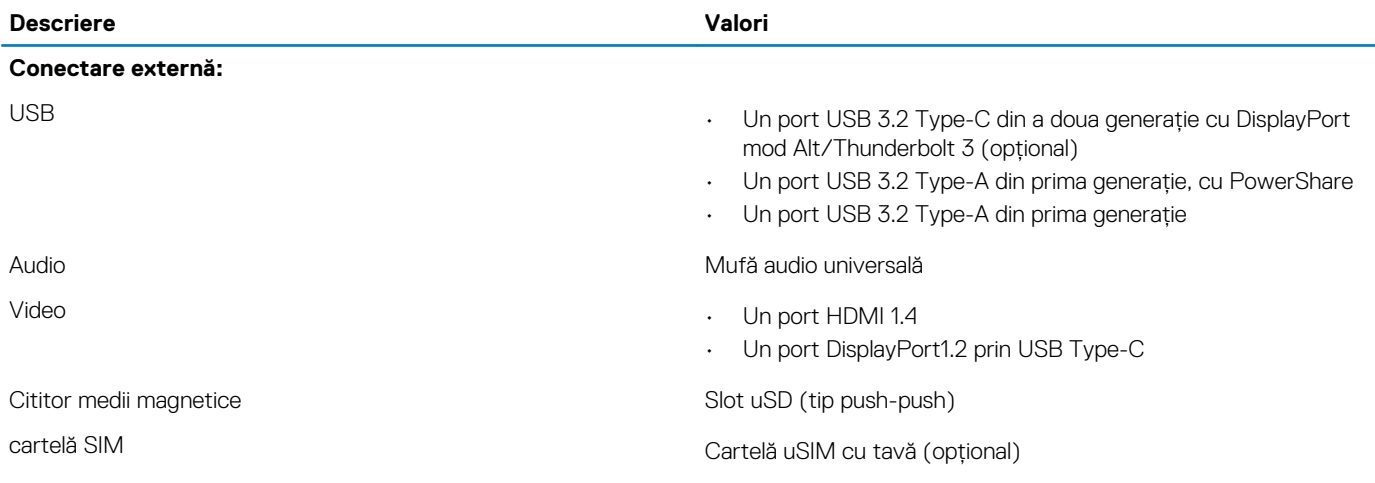

<span id="page-14-0"></span>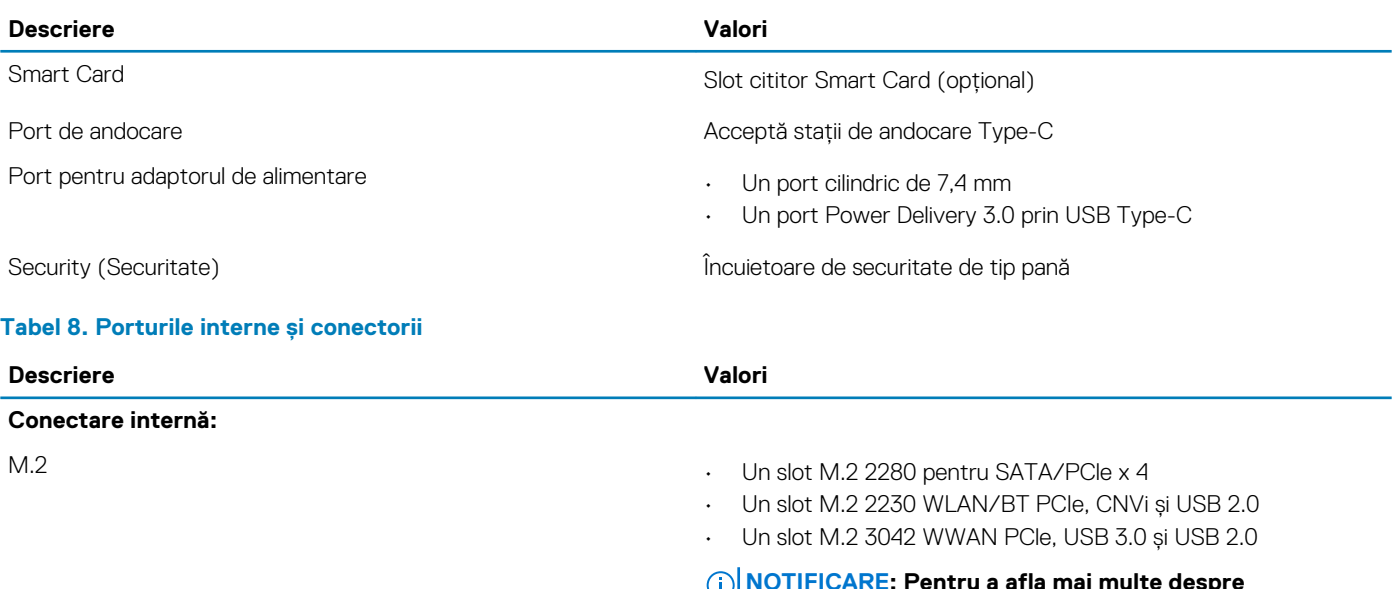

#### **NOTIFICARE: Pentru a afla mai multe despre caracteristicile tipurilor diferite de unități M.2, consultați articolul din baza de cunoștințe [SLN301626.](HTTPS://WWW.DELL.COM/SUPPORT/ARTICLE/SLN301626)**

# **Comunicații**

### **Modulul wireless**

#### **Tabel 9. Specificațiile modulului wireless**

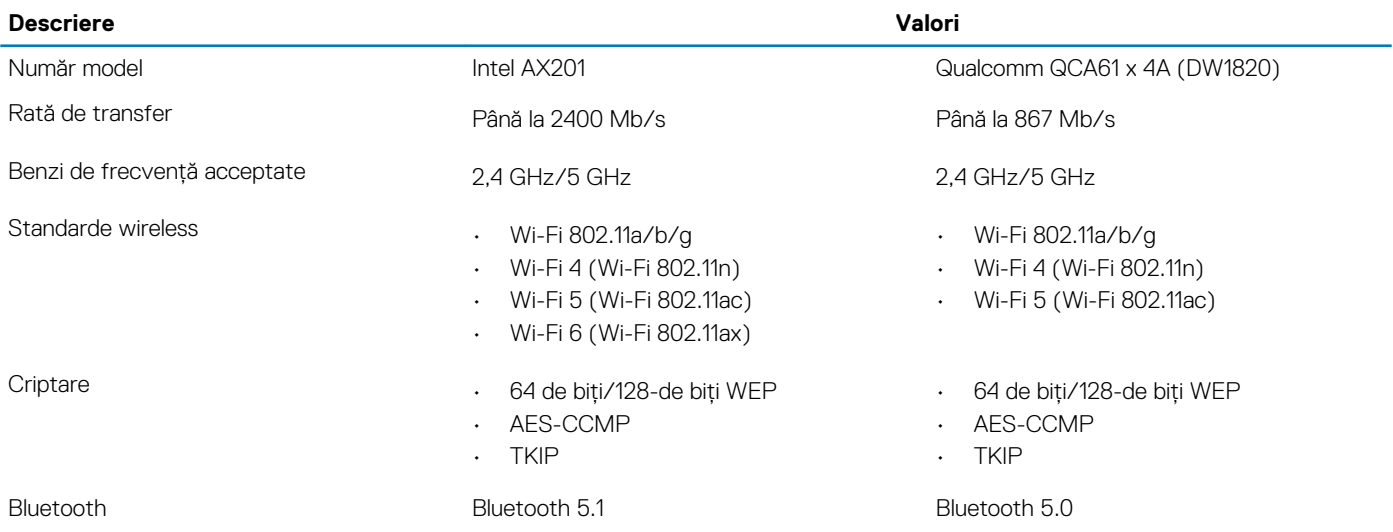

### **Modulul de rețea de arie largă wireless (WWAN)**

#### **Tabel 10. Specificațiile modulului WWAN**

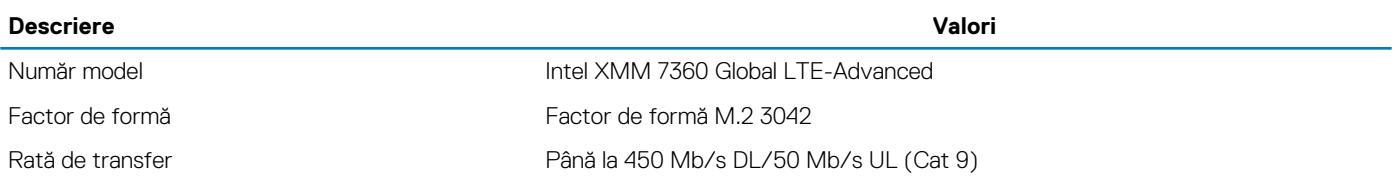

<span id="page-15-0"></span>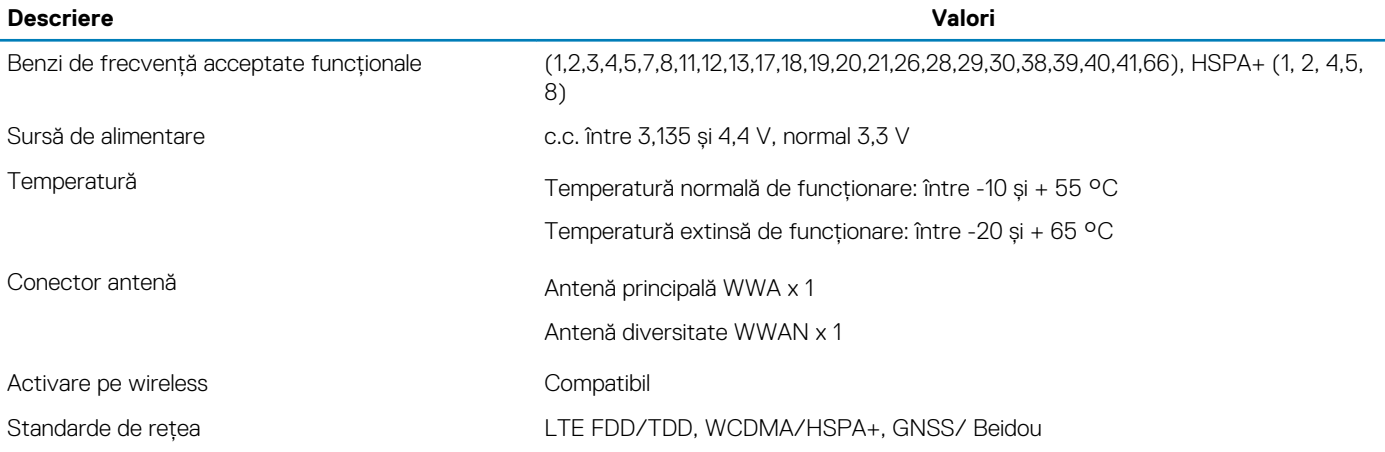

## **Audio**

#### **Tabel 11. Specificații placă audio**

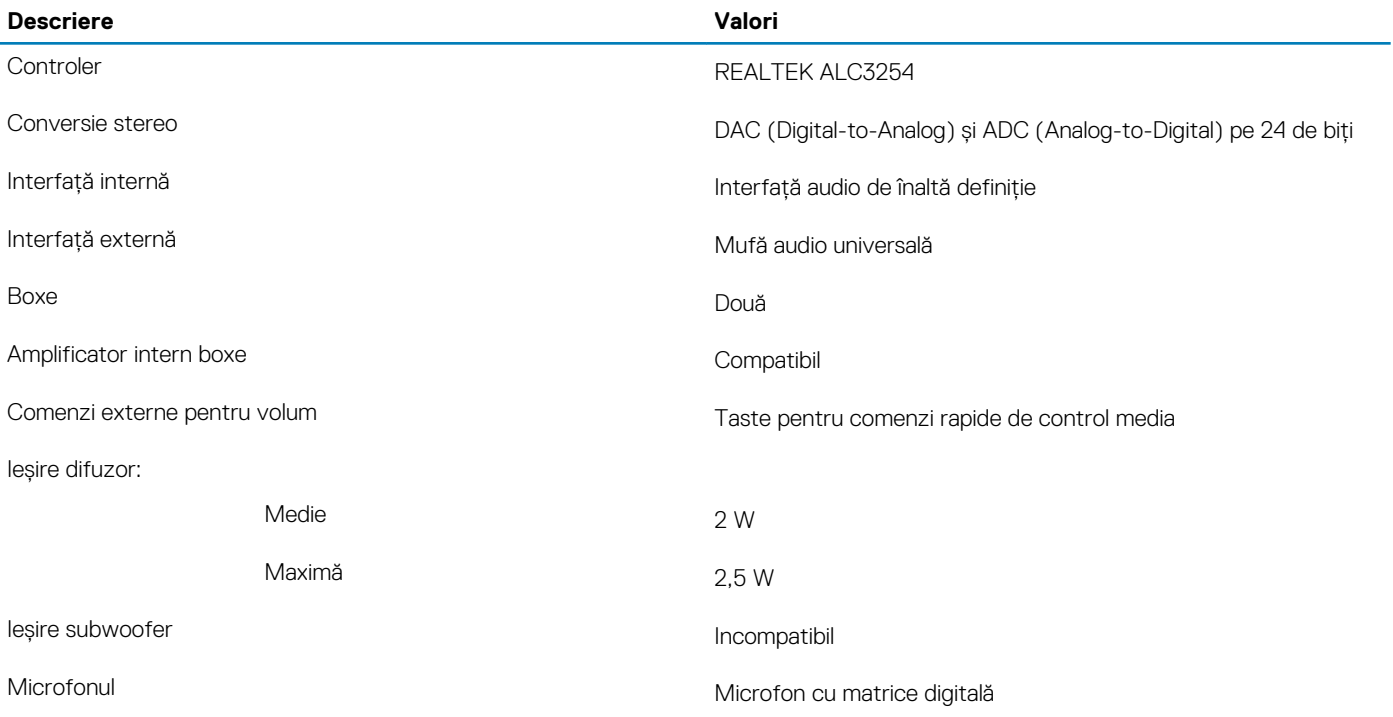

### **Stocare**

Computerul dvs. acceptă una dintre configurațiile următoare: O unitate SSD M.2 2230 sau o unitate SSD M.2 2280

### **Tabel 12. Specificații stocare**

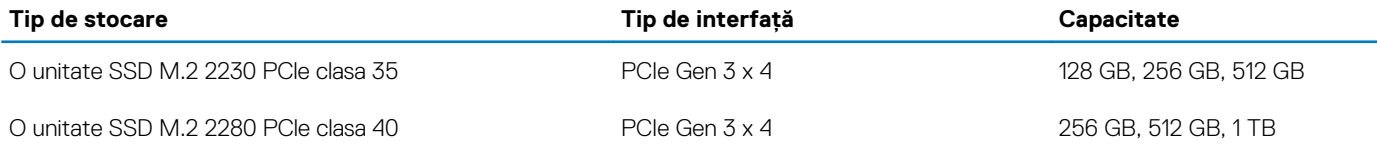

### <span id="page-16-0"></span>**Cititor de carduri multimedia**

**Tabel 13. Specificațiile cititorului de carduri de stocare**

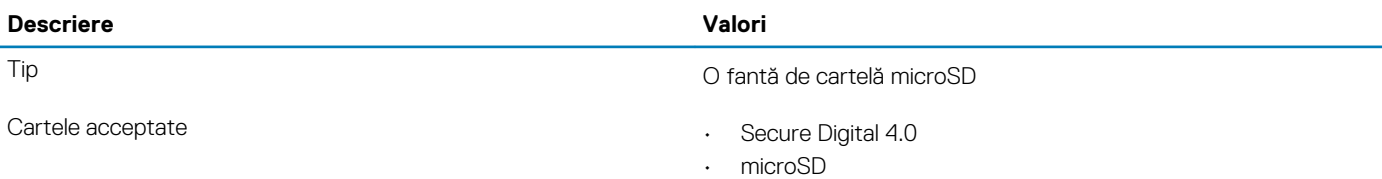

### **Tastatura**

#### **Tabel 14. Specificațiile tastaturii**

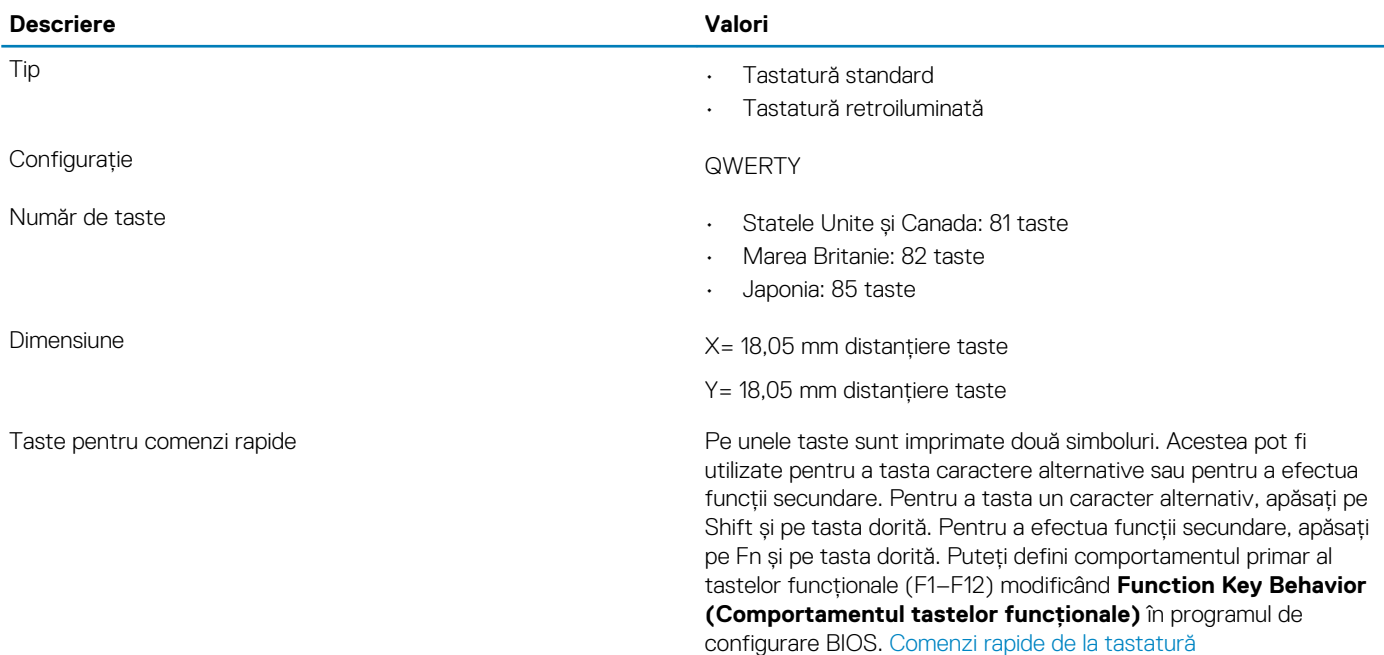

### **Cameră**

#### **Tabel 15. Specificațiile camerei**

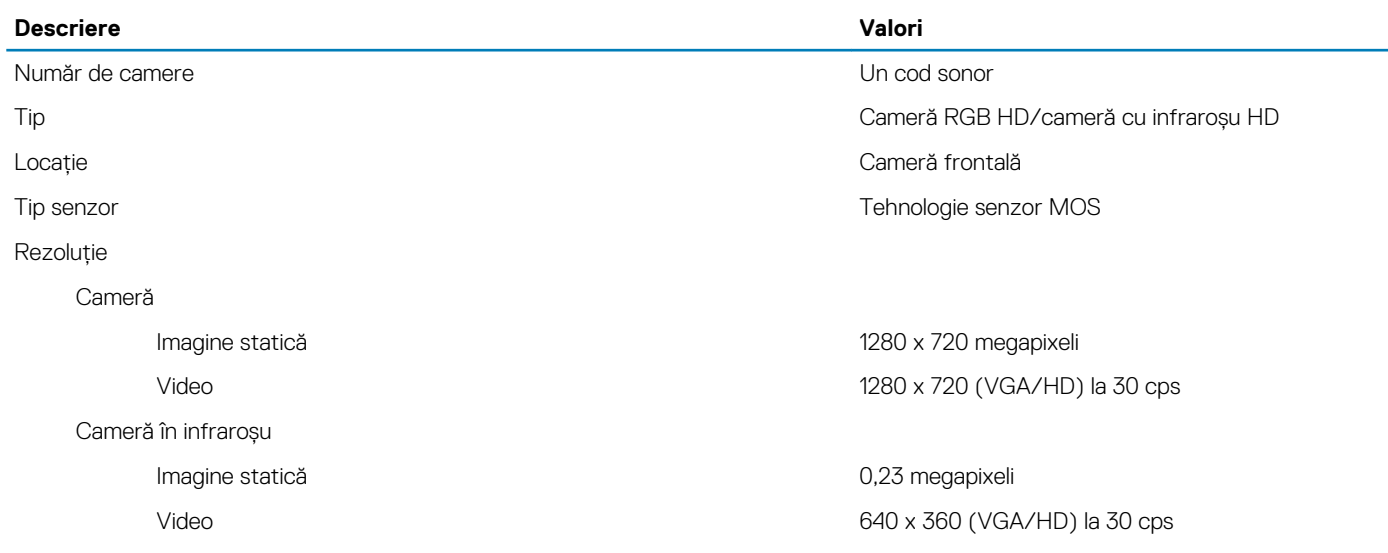

<span id="page-17-0"></span>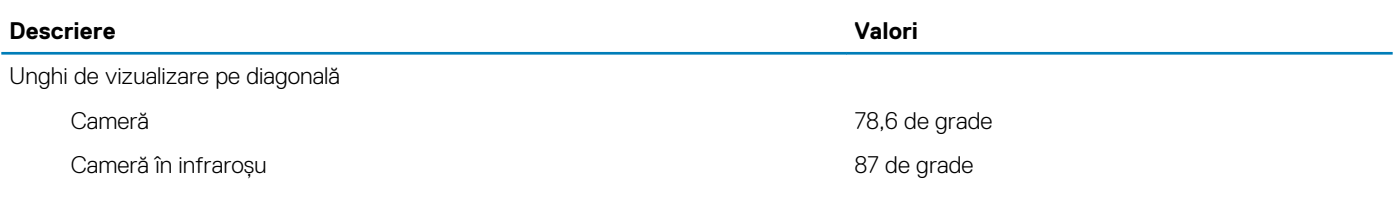

### **Touchpad**

#### **Tabel 16. Specificațiile touchpadului**

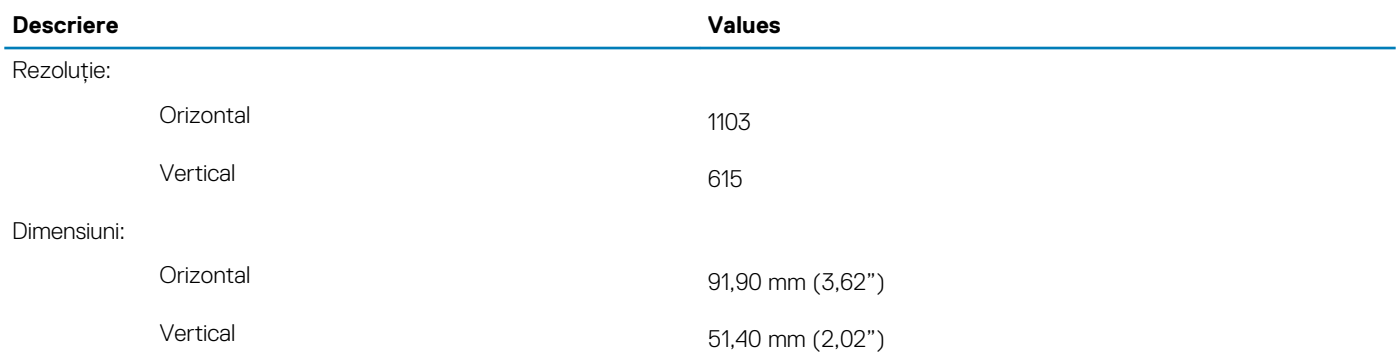

### **Gesturile pentru touchpad**

Pentru mai multe informații despre gesturile pentru touchpad pentru Windows 10, consultați articolul [4027871](https://support.microsoft.com/help/4027871/windows-10-touchpad-gestures) din baza de cunoștințe Microsoft pe [support.microsoft.com](https://support.microsoft.com/).

## **Adaptor de alimentare**

#### **Tabel 17. Specificațiile adaptorului de alimentare**

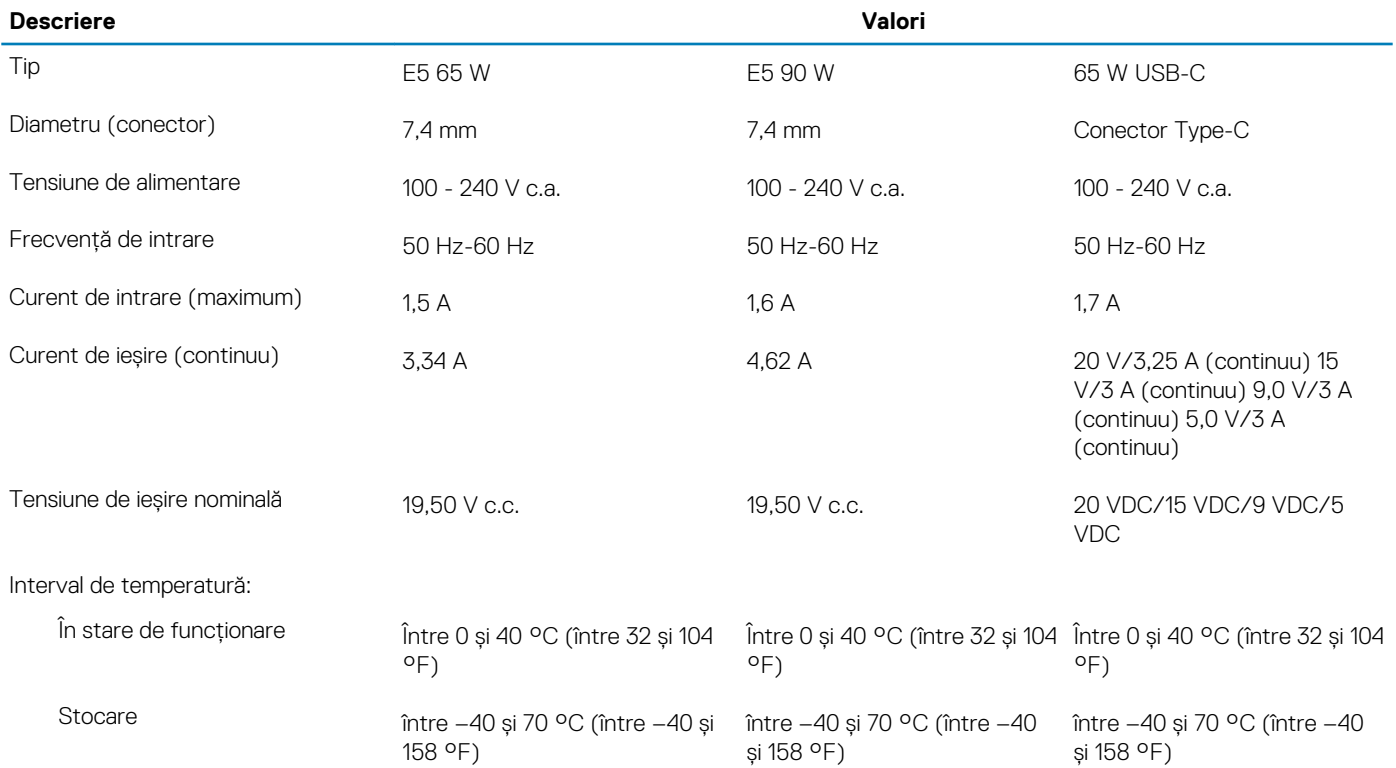

### <span id="page-18-0"></span>**Bateria**

### **Tabel 18. Specificațiile bateriei**

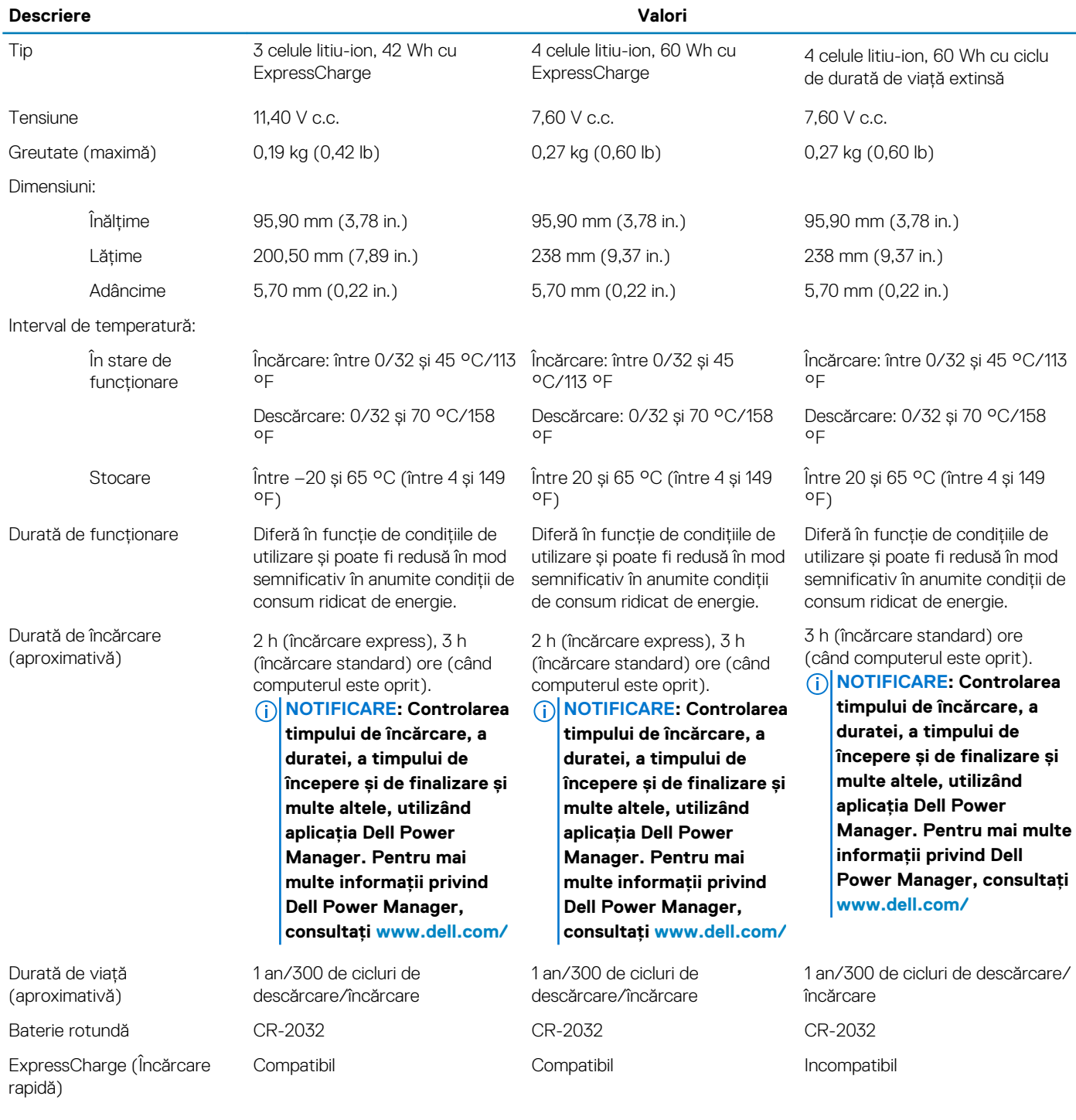

# **Afișaj**

#### **Tabel 19. Specificațiile afișajului**

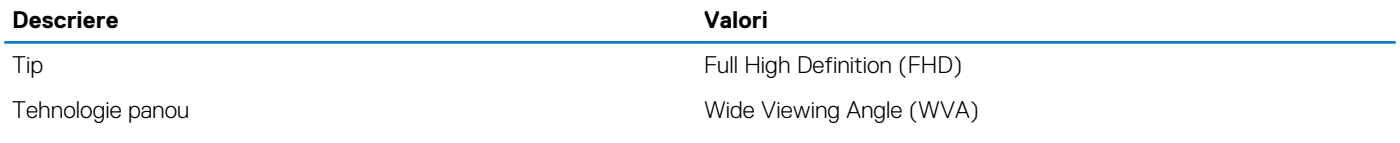

<span id="page-19-0"></span>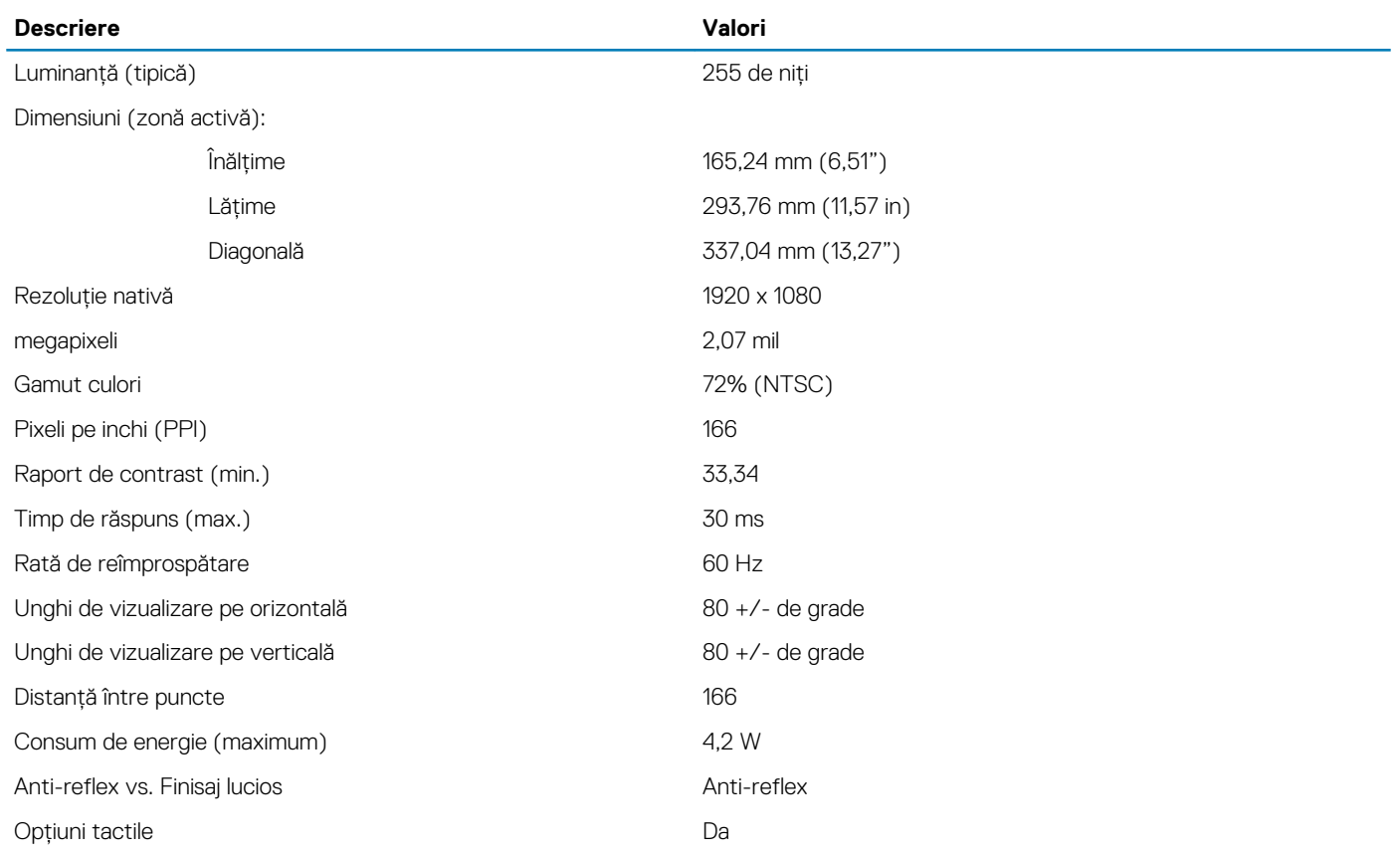

### **Cititor de amprente**

#### **Tabel 20. Specificațiile cititorului de amprente**

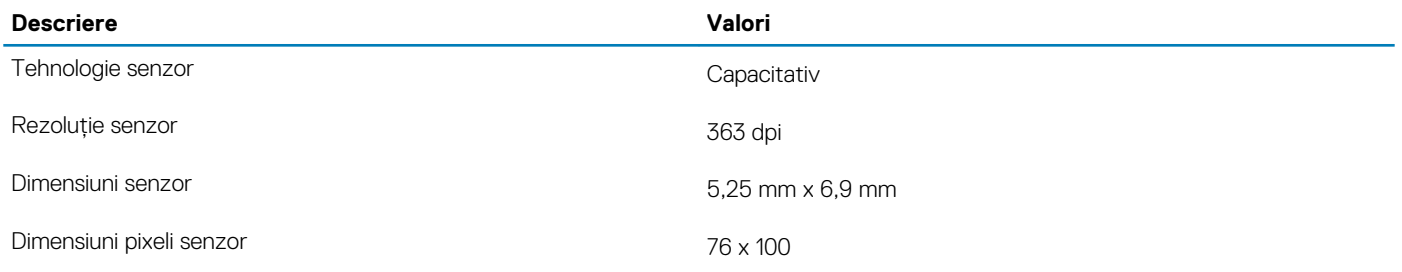

# **Video**

#### **Tabel 21. Specificațiile plăcii grafice integrate**

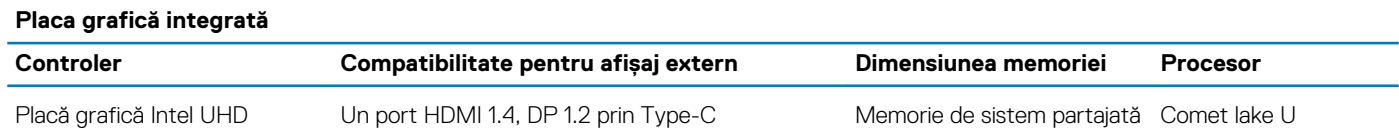

### **Mediu ambiant computer**

**Nivel contaminant în suspensie:** G1, așa cum este definit de ISA-S71.04-1985

#### **Tabel 22. Mediu ambiant computer**

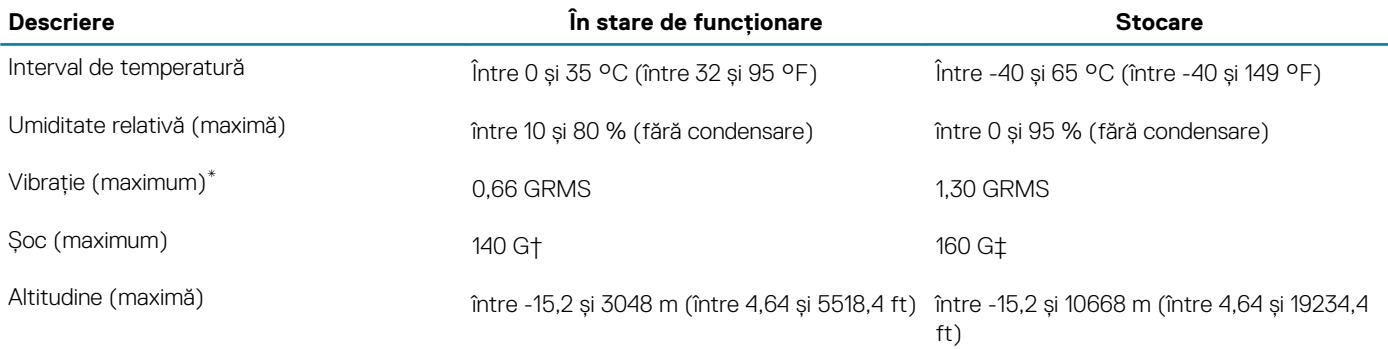

\* Măsurată cu ajutorul unui spectru de vibrație aleatoriu care simulează mediul utilizatorului.

† Măsurat cu ajutorul unui impuls semisinusoidal de 2 ms cu hard diskul funcționând.

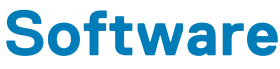

<span id="page-21-0"></span>Acest capitol oferă detalii despre sistemele de operare acceptate, precum și instrucțiuni privind modul de instalare a driverelor.

#### **Subiecte:**

• Descărcarea driverelor Windows

### **Descărcarea driverelor Windows**

- 1. Porniți laptopul.
- 2. Accesați www.dell.com/support.
- 3. Faceți clic pe **Asistență produs**, introduceți eticheta de service, apoi faceți clic pe **Trimitere**.
	- **NOTIFICARE: Dacă nu aveți o etichetă de service, folosiți funcția de autodetectare sau parcurgeți manual lista de modele până identificați modelul de laptop pe care îl dețineți.**
- 4. Faceți clic pe **Drivers and Downloads** (Drivere și descărcări).
- 5. Selectati sistemul de operare instalat pe laptopul dvs.
- 6. Defilați în jos pe pagină și selectați driverul de instalat.
- 7. Faceți clic pe **Download File** pentru a descărca driverul.
- 8. După finalizarea descărcării, accesați folderul în care ați salvat fișierul de driver.
- 9. Faceți dublu clic pe pictograma fișierului driverului și urmați instrucțiunile care apar pe ecran.

# **System Setup (Configurare sistem)**

**7**

<span id="page-22-0"></span>**AVERTIZARE: Dacă nu sunteți expert în utilizarea computerului, nu modificați setările din programul de configurare BIOS. Anumite modificări pot duce la funcționarea incorectă a computerului.**

**NOTIFICARE: Înainte de a modifica programul de configurare BIOS, se recomandă să notați informațiile de pe ecranul programului de configurare BIOS pentru a le consulta ulterior.**

Utilizați programul de configurare BIOS pentru următoarele scopuri:

- Preluarea informațiilor despre componentele hardware instalate în computer, cum ar fi cantitatea de RAM și dimensiunea hard diskului.
- Modificarea informațiilor de configurare a sistemului.
- Setarea sau modificarea unei opțiuni selectate de utilizator, cum ar fi parola de utilizator, tipul de hard disk instalat și activarea și dezactivarea dispozitivelor de bază.

#### **Subiecte:**

- Meniul de încărcare
- Tastele de navigare
- Secventa de încărcare
- [Opțiuni de configurare a sistemului](#page-23-0)
- [Actualizarea BIOS în Windows](#page-34-0)
- [Parola de sistem și de configurare](#page-36-0)

### **Meniul de încărcare**

Apăsați <F12> când este afișată sigla Dell pentru a iniția un meniu de încărcare unică, cu o listă a dispozitivelor de încărcare valabile pentru sistem. De asemenea, în acest meniu sunt incluse opțiunile de diagnosticare și de configurare BIOS. Dispozitivele indicate în meniul de încărcare depind de cele instalate în sistem. Acest meniu este util când încercați să încărcați pe un anumit dispozitiv sau să afișați diagnosticarea sistemului. Utilizarea meniului de încărcare nu modifică ordinea de încărcare memorată în BIOS.

Opțiunile sunt următoarele:

- UEFI Boot (Încărcare UEFI):
	- Windows Boot Manager (Manager de încărcare Windows)
- Alte opțiuni::
	- Configurarea BIOS
	- Actualizarea flash BIOS
	- **Diagnosticare**
	- Modificare setări mod încărcare

### **Tastele de navigare**

**NOTIFICARE: Pentru majoritatea opțiunilor de configurare a sistemului, modificările pe care le efectuați sunt înregistrate, dar nu au efect până când nu reporniți sistemul.**

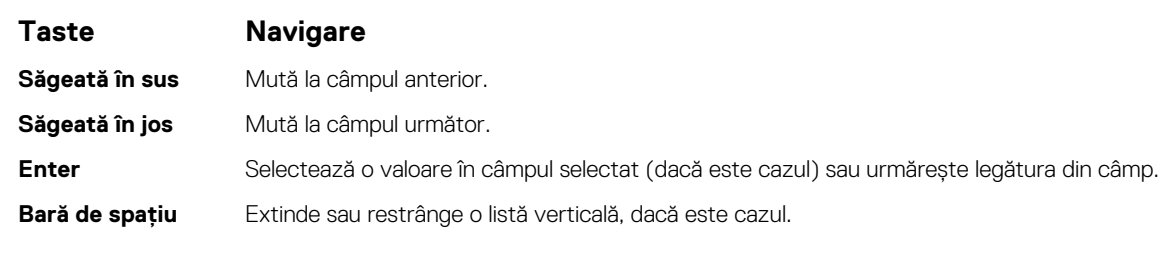

<span id="page-23-0"></span>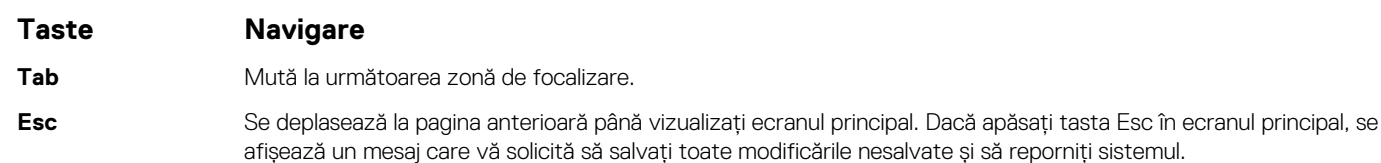

## **Secvența de încărcare**

Boot Sequence (Secvența de încărcare) vă permite să treceți peste ordinea de încărcare a dispozitivelor definită de Configurarea sistemului și să încărcați direct un dispozitiv anume (de exemplu: unitatea optică sau hard diskul). În timpul Testului Power-on Self-Test (POST), când apare sigla Dell, puteți:

- Accesa System Setup (Configurarea sistemului), apăsând tasta F2.
- Afișa meniul de încărcare unic, apăsând tasta F12.

Meniul de încărcare unic afișează dispozitivele pe care le puteți încărca, inclusiv opțiunea de diagnosticare. Opțiunile meniului de încărcare sunt:

- Disc amovibil (dacă există)
- Unitate STXXXX

#### **NOTIFICARE: XXXX este numărul unității SATA.**

- Unitatea optică (dacă există)
- Hard disk SATA (dacă există)
- **Diagnosticare** 
	- **NOTIFICARE: Selectarea Diagnostics (Diagnosticare) afișează ecranul SupportAssist diagnostics (Diagnosticare SupportAssist).**

Ecranul secvenței de încărcare afișează și opțiunea de a accesa ecranul System Setup (Configurarea sistemului).

### **Opțiuni de configurare a sistemului**

**NOTIFICARE: În funcție de laptop și de dispozitivele instalate, elementele prezentate în această secțiune pot să apară sau nu.**

### **Opțiuni generale**

#### **Tabel 23. Generalități**

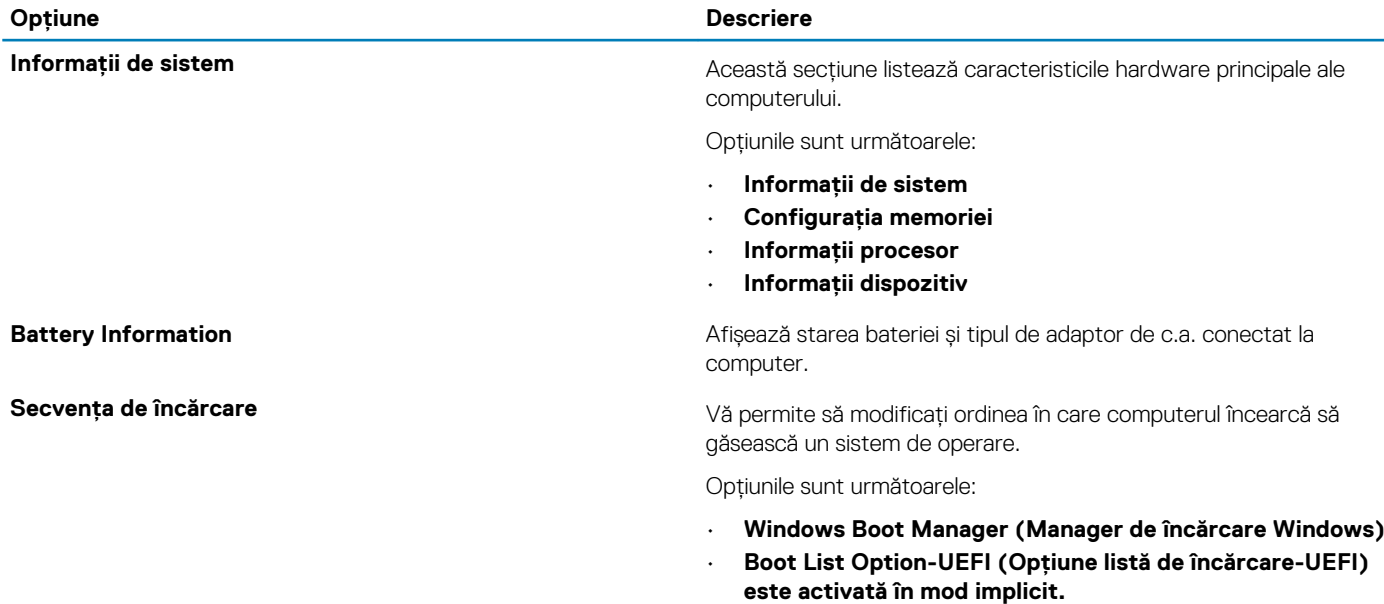

<span id="page-24-0"></span>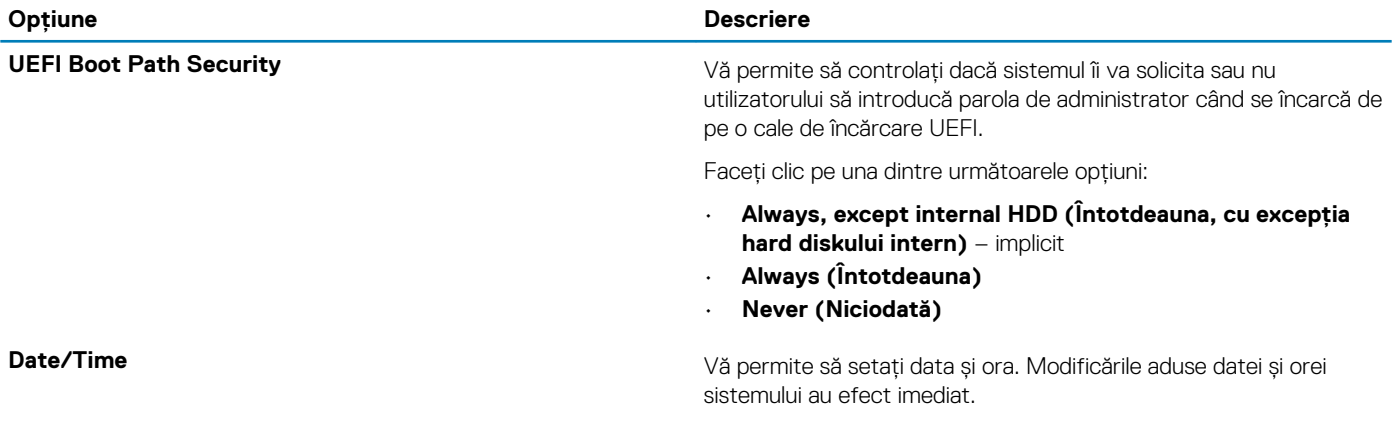

### **System configuration (Configurație sistem)**

#### **Tabel 24. System Configuration (Configurație sistem)**

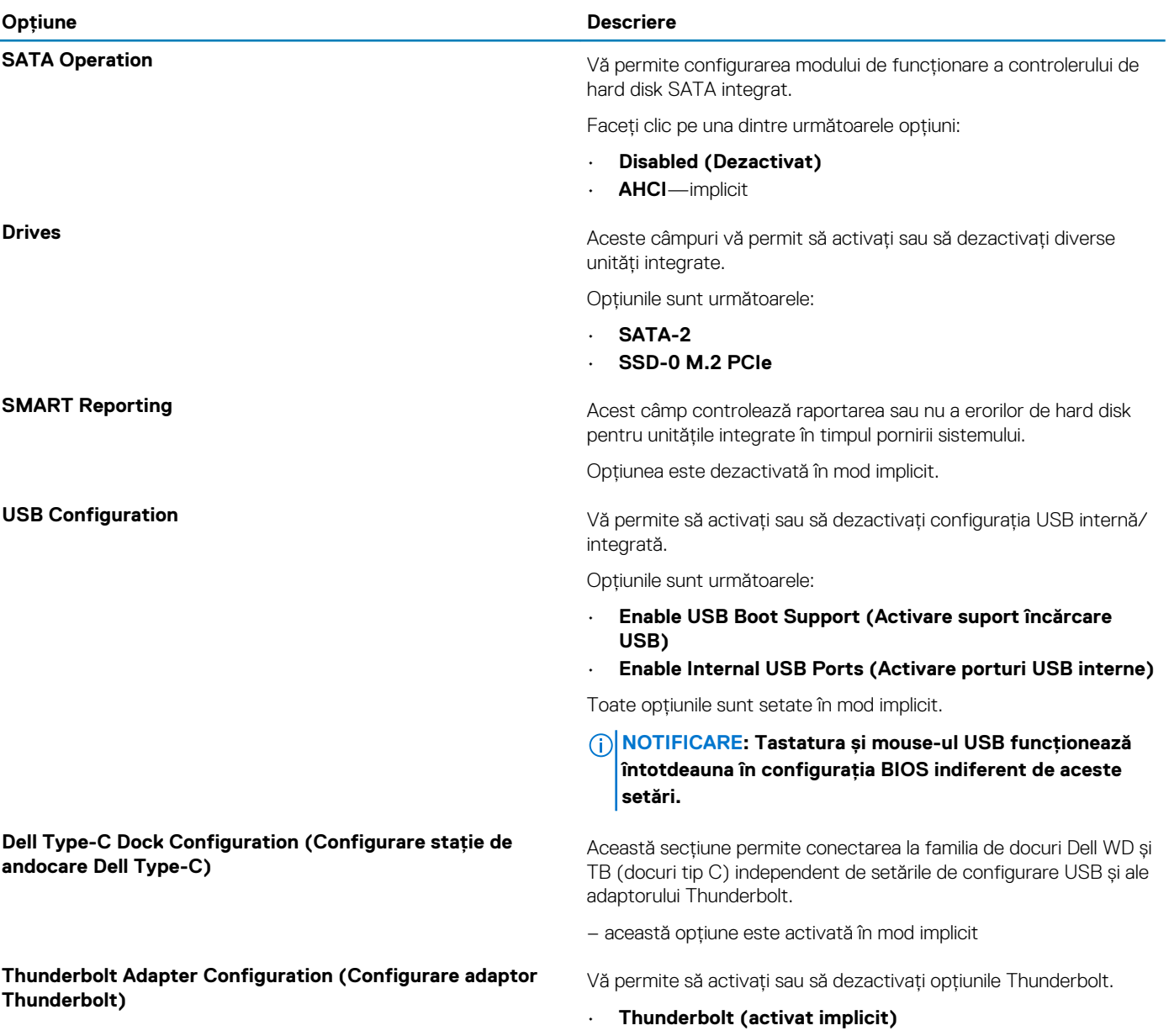

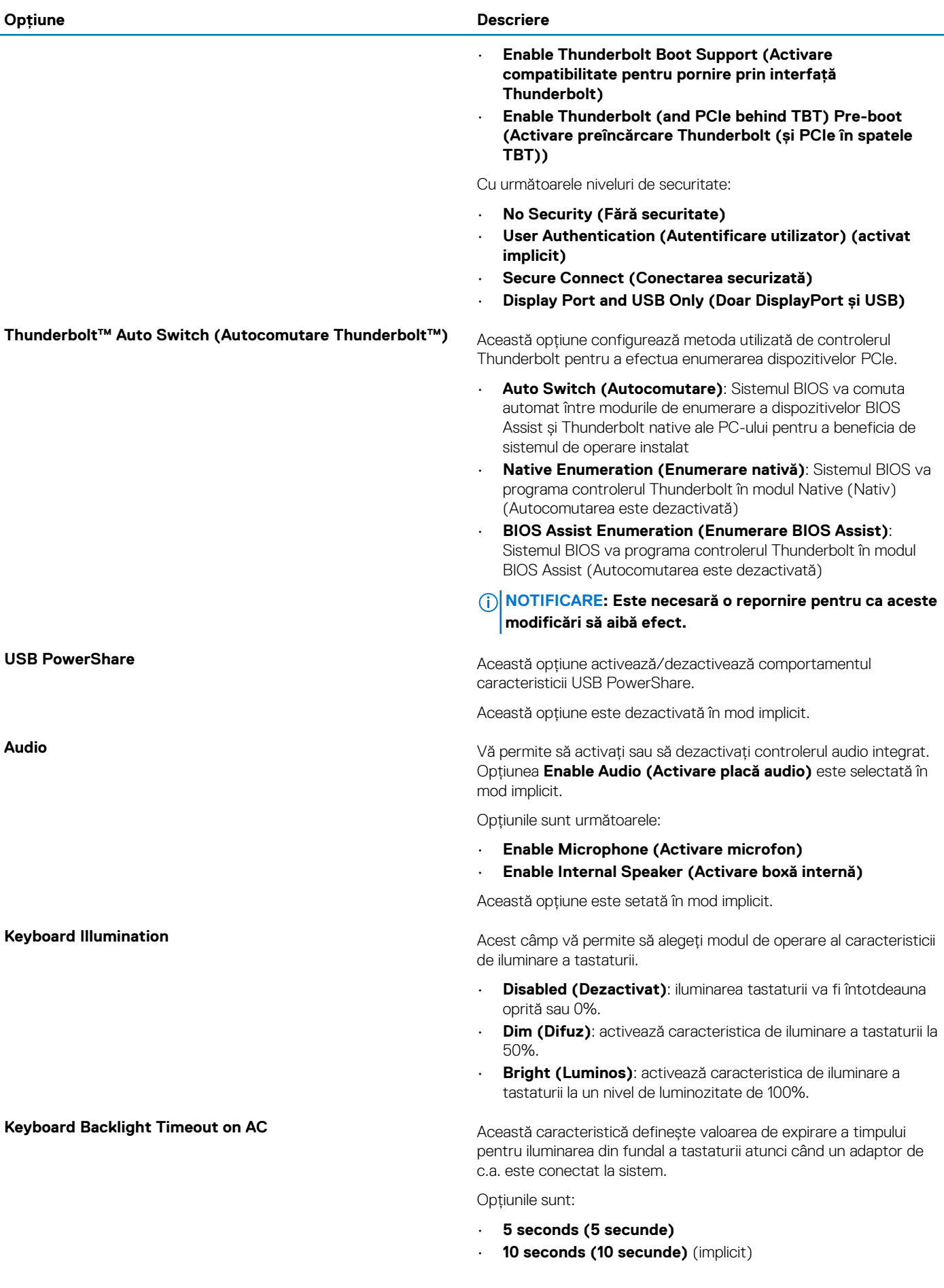

<span id="page-26-0"></span>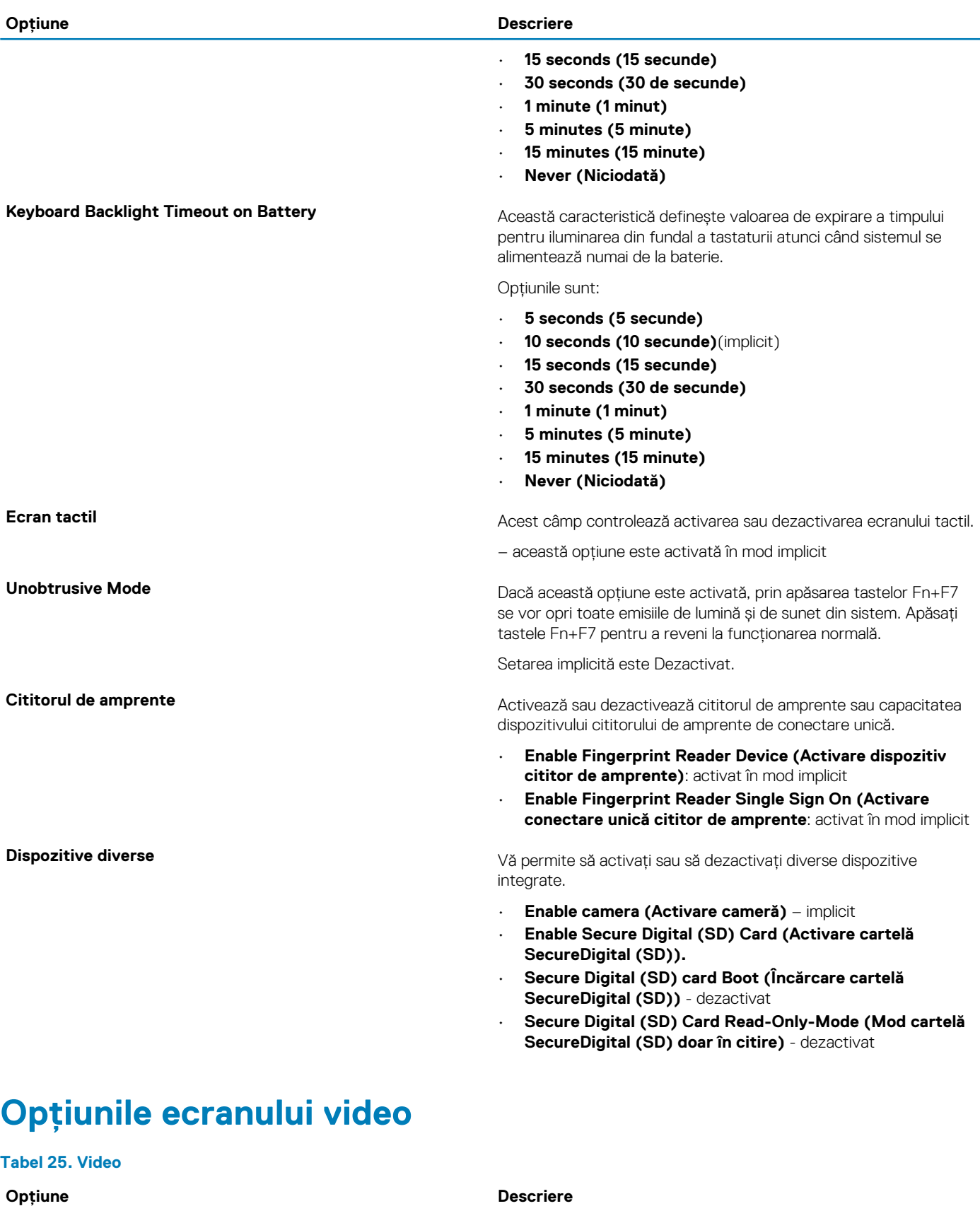

**LCD Brightness** Vă permite să setați luminozitatea afișajului în funcție de sursa de alimentare. On Battery (Alimentare de la baterie) (50 % este valoarea implicită) și On AC (Alimentare de c.a.) (100 % este valoarea implicită).

**Dynamic Backlight Control (Control retroiluminare dinamică)**

#### <span id="page-27-0"></span>**Opțiune Descriere**

Această opțiune activează sau dezactivează Dynamic Backlight Control (Control retroiluminare dinamică) dacă panoul acceptă această caracteristică.

### **Security (Securitate)**

#### **Tabel 26. Security (Securitate)**

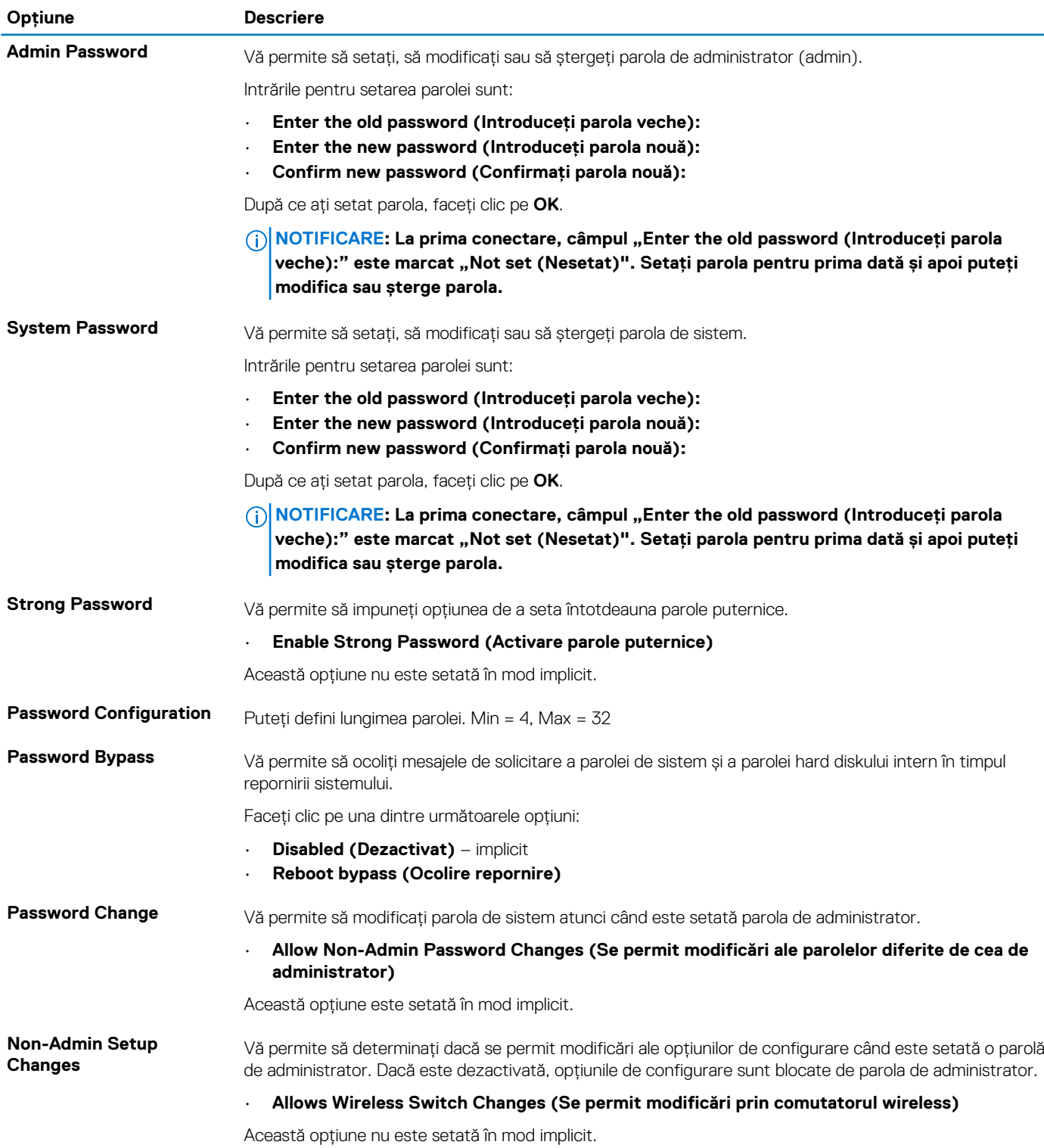

<span id="page-28-0"></span>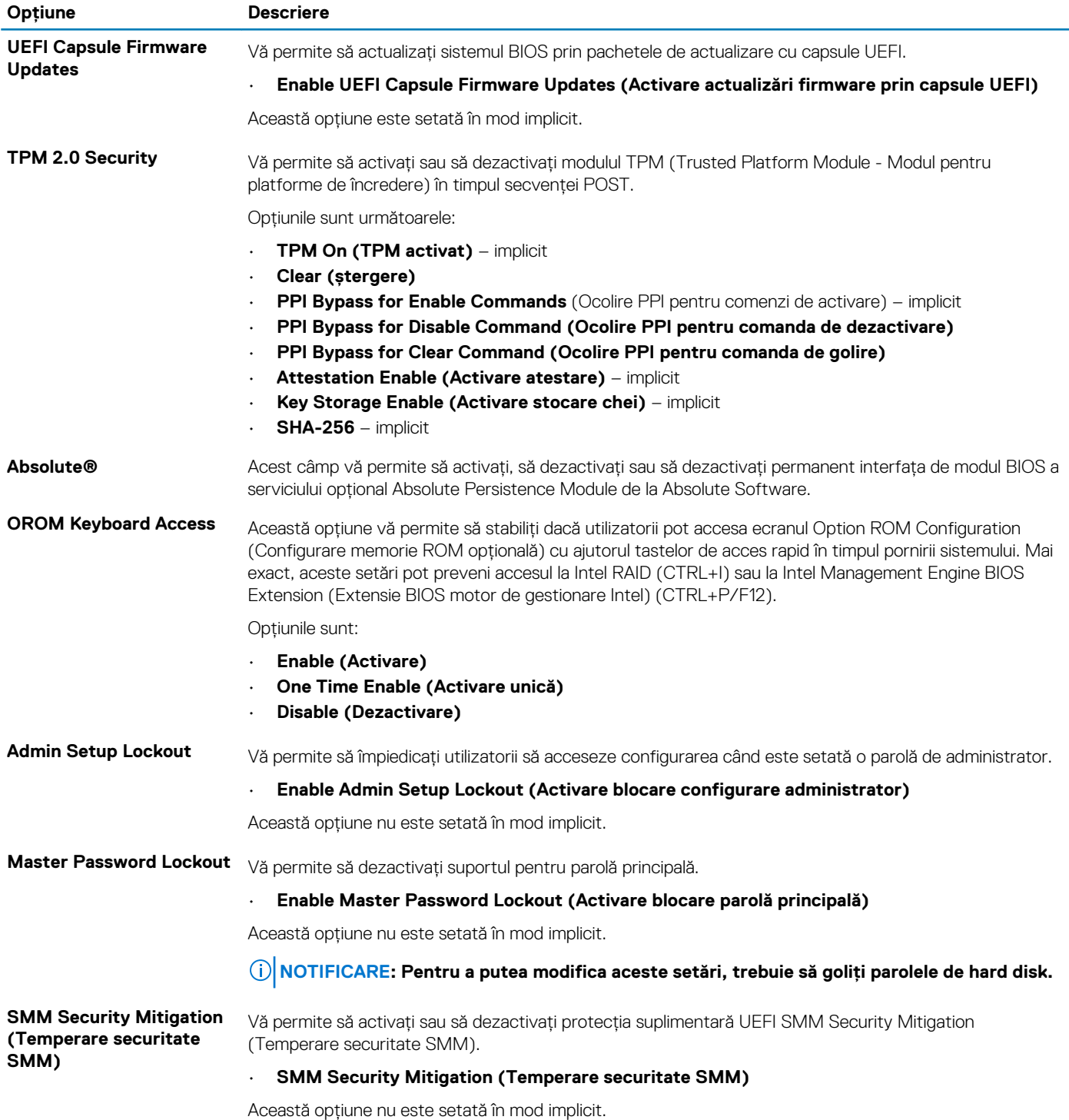

### **Secure Boot**

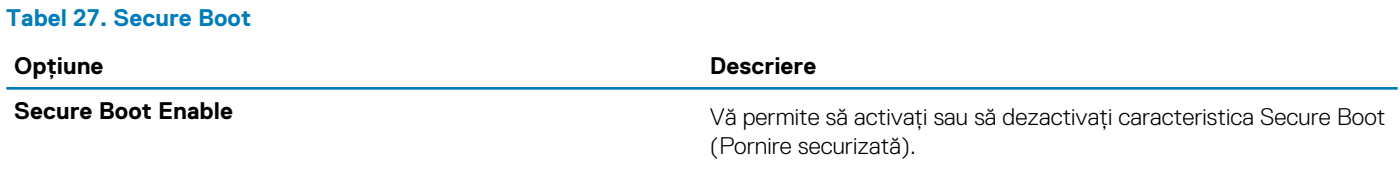

• **Secure Boot Enable (Activare încărcare securizată)** – implicit

<span id="page-29-0"></span>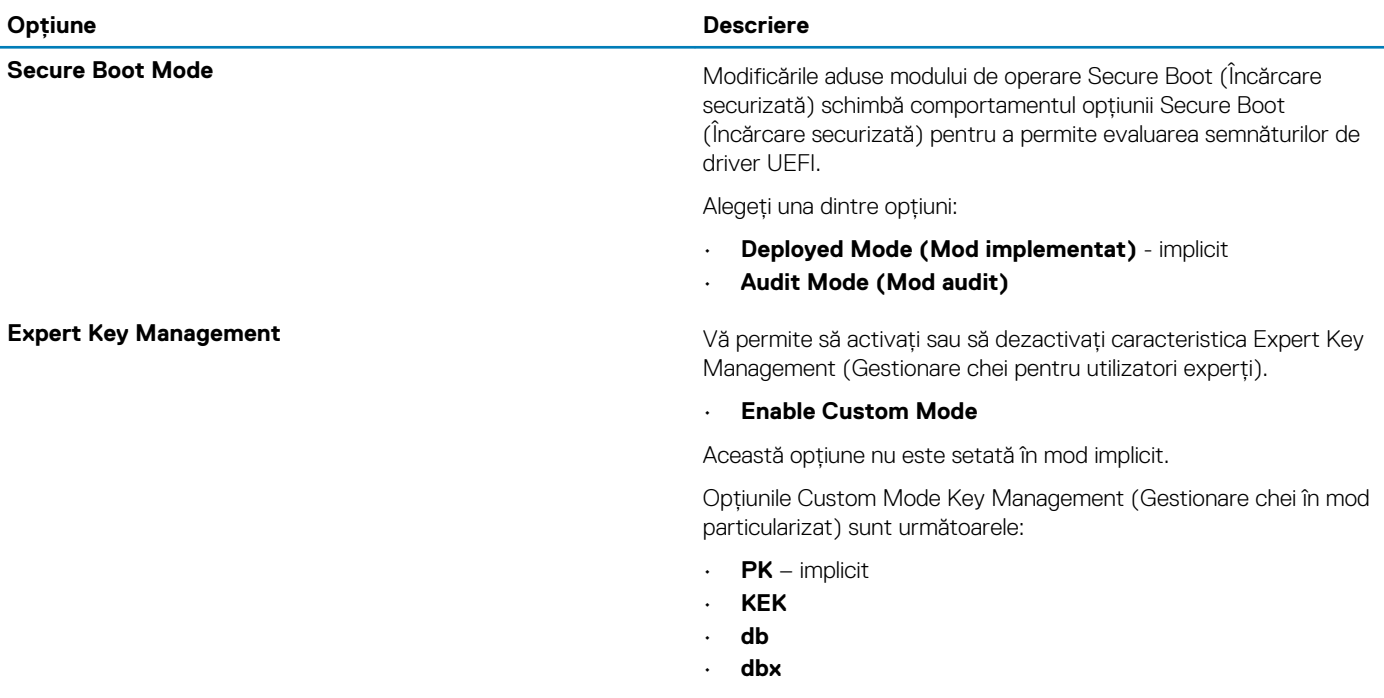

### **Opțiunile Intel Software Guard Extensions (Extensii de protecție software Intel)**

#### **Tabel 28. Intel Software Guard Extensions (Extensii de protecție software Intel)**

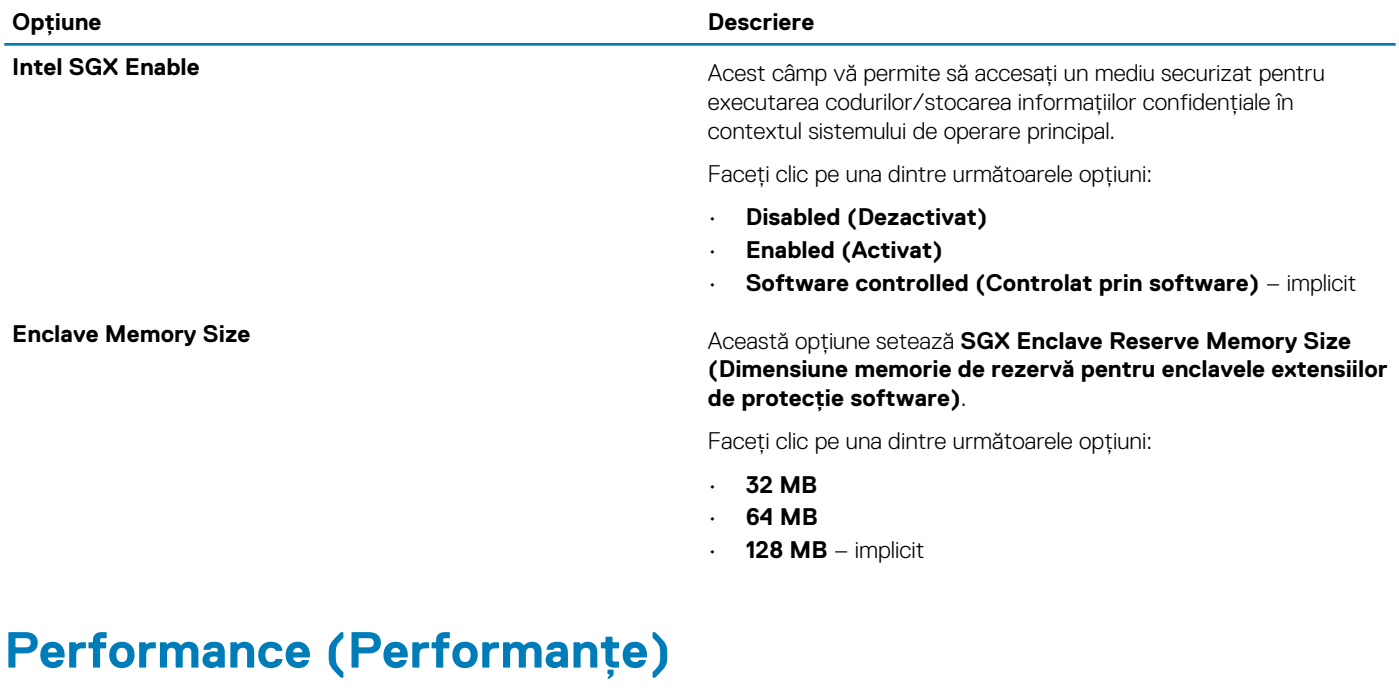

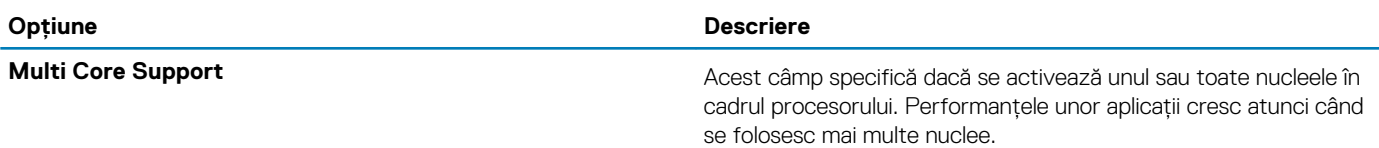

**Tabel 29. Performance (Performanțe)**

<span id="page-30-0"></span>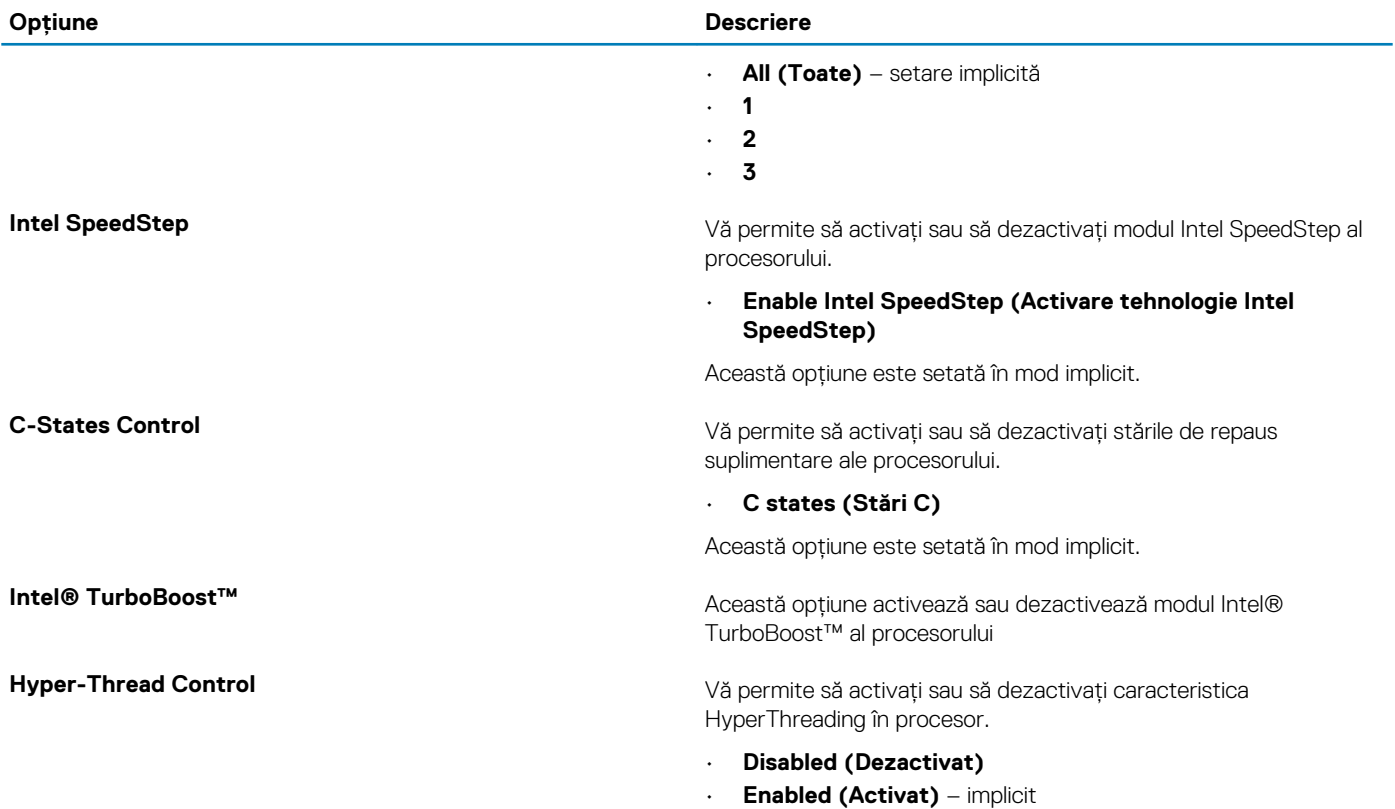

### **Gestionarea alimentării**

#### **Tabel 30. Gestionarea alimentării**

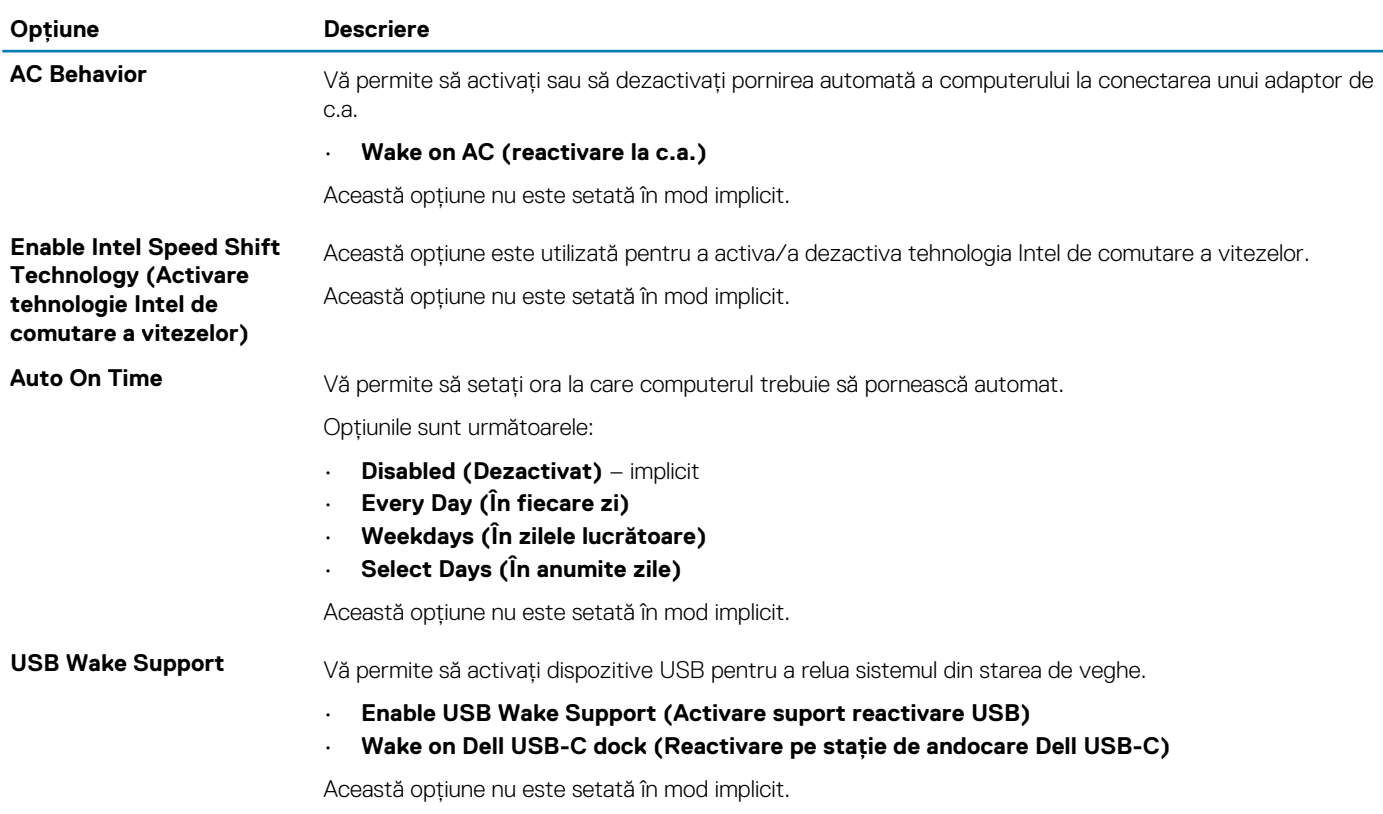

<span id="page-31-0"></span>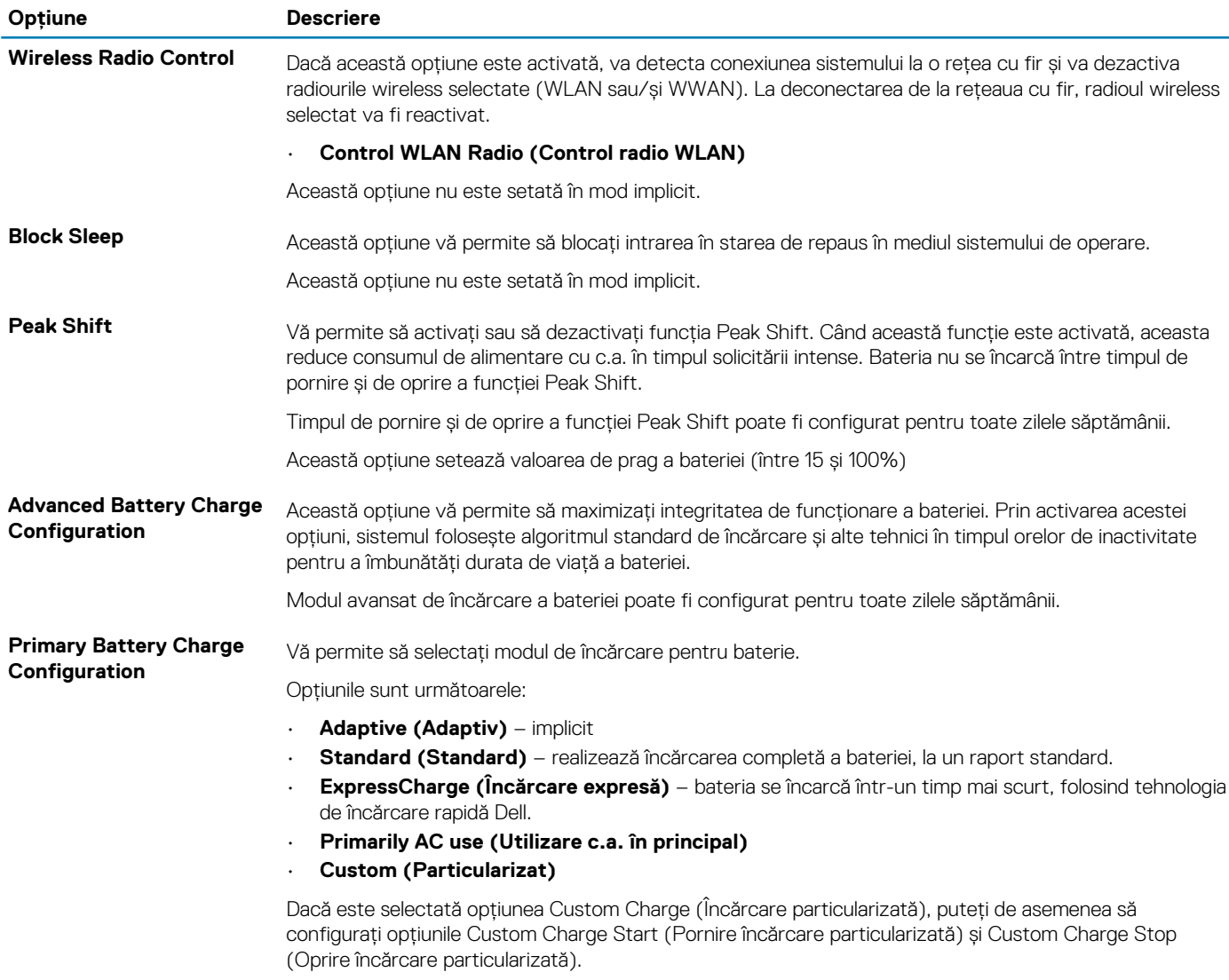

**NOTIFICARE: Este posibil să nu fie disponibile toate modurile de încărcare pentru toate bateriile.**

### **POST Behavior (Comportament POST)**

#### **Tabel 31. POST Behavior (Comportament POST)**

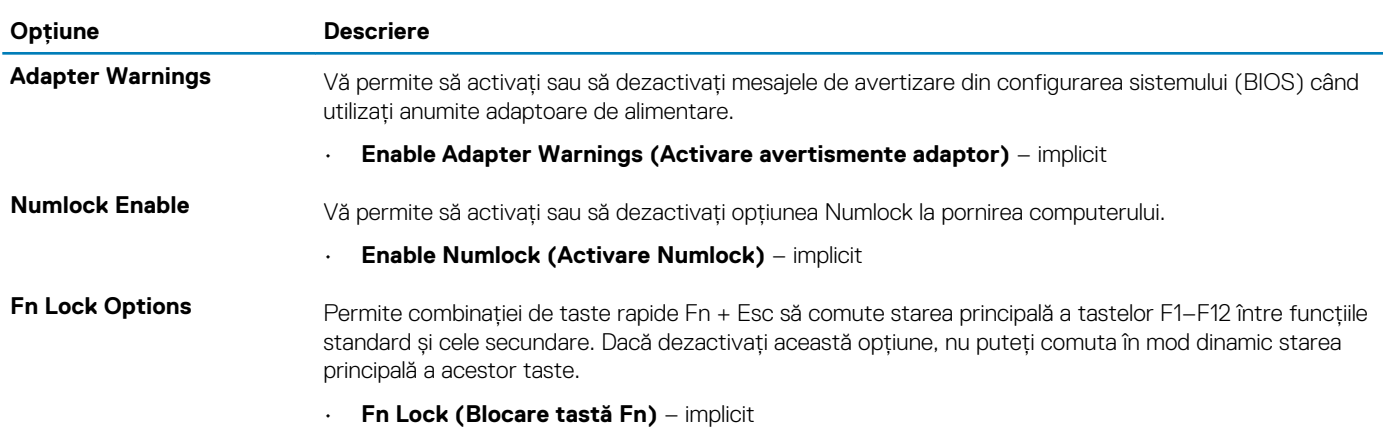

Faceți clic pe una dintre următoarele opțiuni:

<span id="page-32-0"></span>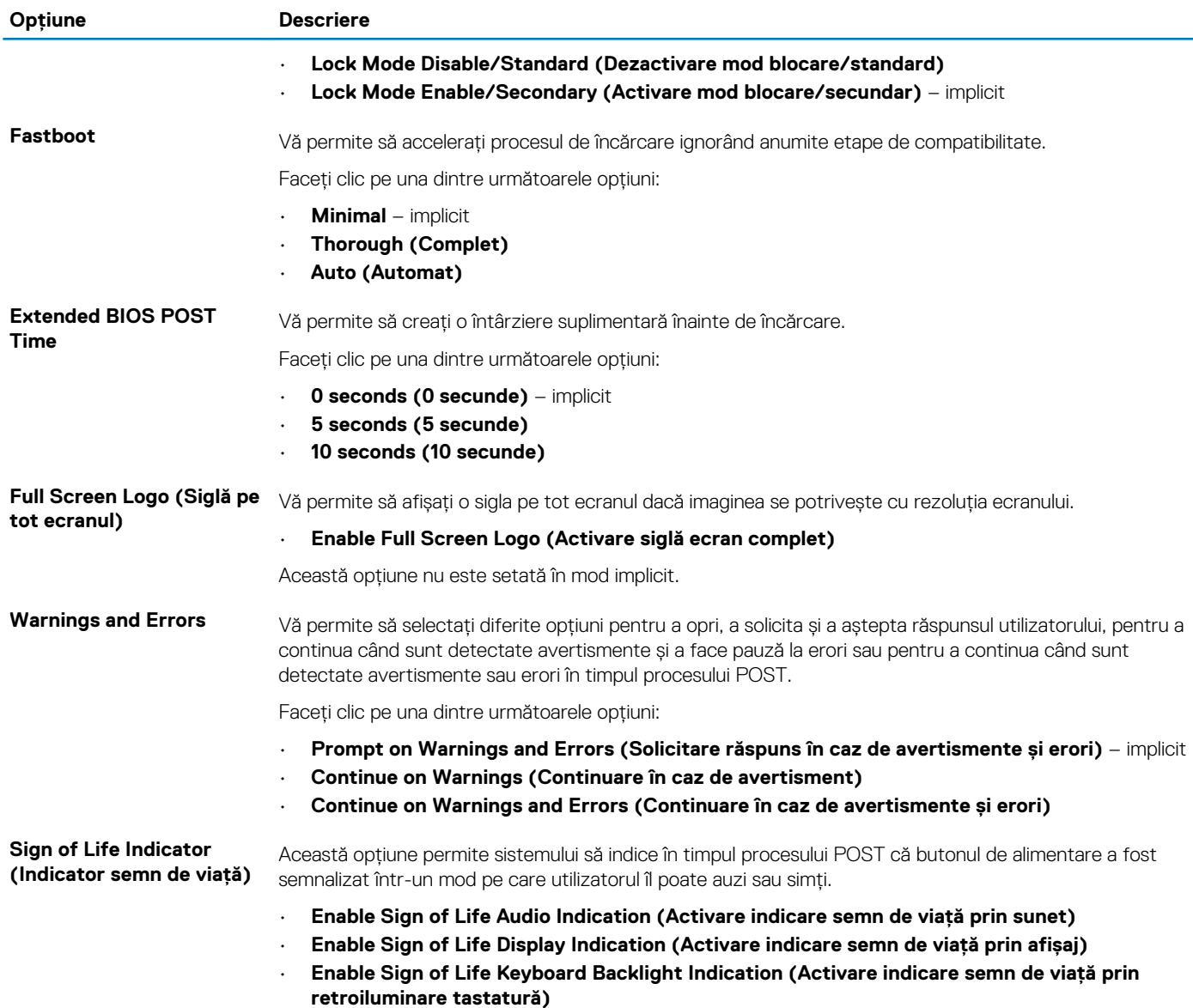

### **Flexibilitate**

#### **Tabel 32. Flexibilitate**

![](_page_32_Picture_204.jpeg)

### **Suport virtualizare**

### **Tabel 33. Virtualization Support (Suport virtualizare)**

![](_page_32_Picture_205.jpeg)

<span id="page-33-0"></span>![](_page_33_Picture_178.jpeg)

**Ieșire directă) trebuie activate pentru a utiliza această caracteristică.**

### **Opțiuni wireless**

#### **Tabel 34. Wireless**

![](_page_33_Picture_179.jpeg)

Toate opțiunile sunt activate în mod implicit.

### **Maintenance (Întreținere)**

#### **Tabel 35. Maintenance (Întreținere)**

![](_page_33_Picture_180.jpeg)

<span id="page-34-0"></span>![](_page_34_Picture_210.jpeg)

### **Jurnale de sistem**

#### **Tabel 36. Jurnalele de sistem**

![](_page_34_Picture_211.jpeg)

## **Actualizarea BIOS în Windows**

Este recomandat să actualizați BIOS-ul (Configurare sistem) atunci când înlocuiți placa de sistem sau dacă este disponibilă o actualizare. Pentru laptopuri, asigurați-vă că bateria computerului este complet încărcată și conectată la o sursă de energie înainte de a iniția o actualizare a BIOS-ului.

#### **NOTIFICARE: Dacă BitLocker este activat, acesta trebuie dezactivat înainte de actualizarea BIOS-ului sistemului și apoi reactivat, după finalizarea actualizării BIOS-ului.**

- 1. Reporniți computerul.
- 2. Accesați www.dell.com/support.
	- Introduceți **Service Tag (Eticheta de service)** sau **Express Service Code (Cod express de service)** și faceți clic pe **Submit (Trimitere)**.
	- Faceți clic pe **Detect Product** (Detectare produs) și urmați instrucțiunile de pe ecran.
- 3. Dacă nu puteți detecta sau găsi Eticheta de service, faceți clic pe **Choose from all products** (Alegeți din toate produsele).
- 4. Alegeți categoria de **Products (Produse)** din listă.

#### **NOTIFICARE: Alegeți categoria corespunzătoare pentru a ajunge la pagina produsului.**

- 5. Selectați modelul computerului, iar pagina **Product Support (Asistență produs)** a computerului dvs. va apărea.
- 6. Faceți clic pe **Get drivers (Preluare drivere)** și faceți clic pe **Drivers and Downloads (Drivere și descărcări)**. Se deschide secțiunea Drivere și descărcări.
- 7. Faceți clic pe **Find it myself** (Caut singur).
- 8. Faceți clic pe **BIOS** pentru a vizualiza versiunile BIOS.
- <span id="page-35-0"></span>9. Identificați cel mai recent fișier BIOS și faceți clic pe **Download (Descărcare)**.
- 10. Selectați metoda preferată de descărcare în fereastra **Please select your download method below (Vă rugăm selectați metoda de descărcare mai jos)** și faceți clic pe **Download File (Descărcare fișier)**. Va apărea fereastra **File Download (Descărcare fișier)**.
- 11. Faceți clic pe **Save (Salvare)** pentru a salva fișierul pe computer.
- 12. Faceți clic pe **Run (Executare)** pentru a instala setările actualizate BIOS pe computer. Urmați instrucțiunile de pe ecran.

### **Actualizarea BIOS pe sistemele cu BitLocker activat**

**AVERTIZARE: Dacă BitLocker nu este dezactivat înainte de actualizarea BIOS-ului, la următoarea reîncărcare a sistemului, cheia BitLocker nu va fi recunoscută. Vi se va solicita să introduceți cheia de recuperare pentru a continua, iar sistemul va cere acest lucru la fiecare reîncărcare. Dacă nu știți cheia de recuperare, acest lucru poate cauza pierderea datelor sau o reinstalare inutilă a sistemului de operare. Pentru mai multe informații despre acest subiect, consultați articolul de cunoștințe: Actualizarea BIOS pe sistemele cu BitLocker activat**

### **Actualizarea sistemului BIOS cu un dispozitiv de stocare USB**

În cazul în care sistemul nu poate încărca Windows dar este încă necesar să actualizați BIOS-ul, descărcați fișierul BIOS utilizând un alt sistem și salvați-l pe un dispozitiv de stocare USB încărcabil.

- **NOTIFICARE: Va trebui să utilizați un dispozitiv de stocare USB încărcabil. Consultați articolul următor pentru mai multe detalii [Cum să creați o unitate flash USB încărcabilă utilizând Dell Diagnostic Deployment Package \(DDDP\)](HTTPS://WWW.DELL.COM/SUPPORT/ARTICLE/SLN143196/)**
- 1. Descărcați fișierul .EXE de actualizare a BIOS-ului pe un alt sistem.
- 2. Copiați fișierul, de exemplu, O9010A12.EXE, pe un dispozitiv de stocare USB încărcabil.
- 3. Introduceți dispozitivul de stocare USB în sistemul care necesită actualizarea BIOS-ului.
- 4. Reporniți sistemul și apăsați tasta F12 când apare sigla Dell Splash pentru a afișa Meniul de încărcare unică.
- 5. Utilizând tastele săgeți, selectați **USB Storage Device** (Dispozitiv de stocare USB) și faceți clic pe **Enter**.
- 6. Sistemul se va încărca într-o interogare Diag C:\>.
- 7. Executați fișierul, introducând numele complet al fișierului, de exemplu, O9010A12.exe, și apăsați pe **Enter**.
- 8. Utilitarul BIOS Update se va încărca. Urmați instrucțiunile de pe ecran.

![](_page_35_Picture_17.jpeg)

**Figura 1. Ecranul de actualizare BIOS DOS**

## <span id="page-36-0"></span>**Parola de sistem și de configurare**

#### **Tabel 37. Parola de sistem și de configurare**

![](_page_36_Picture_268.jpeg)

setările BIOS ale computerului.

Puteți crea o parolă de sistem și o parolă de configurare pentru a securiza computerul.

**AVERTIZARE: Funcțiile parolei oferă un nivel de bază de securitate pentru datele de pe computer.**

**AVERTIZARE: Oricine poate accesa datele stocate pe computer dacă acesta nu este blocat sau dacă este lăsat nesupravegheat.**

**NOTIFICARE: Funcția parolei de sistem și de configurare este dezactivată.**

### **Atribuirea unei parole de configurare a sistemului**

#### Puteți atribui o **System or Admin Password (Parolă de sistem sau de administrator)** numai când starea este **Not Set (Nestabilită)**.

Pentru a intra în configurarea de sistem, apăsați F2 imediat după pornire sau reîncărcare.

- 1. În ecranul **System BIOS (BIOS sistem)** sau **System Setup (Configurare sistem)**, selectați **Security (Securitate)** și apăsați **Enter**.
	- Ecranul **Security (Securitate)** este afișat.
- 2. Selectați **System/Admin Password (Parolă de sistem/administrator)** și creați o parolă în câmpul **Enter the new password (Introduceți parola nouă)**.

Utilizați instrucțiunile următoare pentru a atribui parola de sistem:

- O parolă poate avea până la 32 de caractere.
- Parola poate conține numere de la 0 la 9.
- Sunt valide numai literele minuscule, literele majuscule nu sunt permise.
- Doar caracterele speciale următoare sunt permise: spațiu,  $($ "),  $(+)$ ,  $(,)$ ,  $(-)$ ,  $(.)$ ,  $(')$ ,  $(')$ ,  $(')$ ,  $(')$ ,  $(')$ ,  $(')$ ,  $(')$ ,  $(')$ .
- 3. Tastați parola de sistem pe care ați introdus-o mai devreme în câmpul **Confirm new password (Confirmați parola nouă)** și faceți clic pe **OK**.
- 4. Apăsați pe **Esc**, iar un mesaj vă va solicita să salvați modificările.
- 5. Apăsați pe **Y** pentru a salva setările. Computerul se va reîncărca.

### **Ștergerea sau modificarea unei parole de configurare a sistemului existente**

Asigurați-vă că opțiunea **Password Status** (Stare parolă) este Unlocked (Deblocată) (în Configurare sistem) înainte de a încerca să ștergeți sau să modificați parola de sistem și de configurare existentă. Nu puteți șterge sau modifica o parolă de sistem sau de configurare existentă, dacă opțiunea **Password Status (Stare parolă)** este Locked (Blocată).

Pentru a intra în configurarea de sistem, apăsați **F2** imediat după pornire sau reîncărcare.

- 1. În ecranul **System BIOS (BIOS sistem)** sau **System Setup (Configurare sistem)**, selectați **System Security (Securitate sistem)** și apăsați **Enter**.
	- Ecranul **System Security (Securitate sistem)** este afișat.
- 2. În ecranul **System Security (Securitate sistem)**, verificați opțiunea dacă **Password Status (Stare parolă)** este **Unlocked (Deblocată)**.
- 3. Selectați **System Password (Parolă sistem)**, modificați sau ștergeți parola de sistem existentă și apăsați **Enter** sau **Tab**.
- 4. Selectați **Setup Password (Parolă configurare)**, modificați sau ștergeți parola de configurare existentă și apăsați **Enter** sau **Tab**. **NOTIFICARE: Dacă modificați parola de sistem și/sau de configurare, reintroduceți parola nouă când vi se solicită acest lucru. Dacă ștergeți parola de sistem și de configurare, confirmați ștergerea când vi se solicită acest lucru.**
- 5. Apăsați pe **Esc**, iar un mesaj vă va solicita să salvați modificările.
- 6. Apăsați pe **Y** pentru a salva setările și a ieși din Configurarea sistemului. Computerul repornește.

# <span id="page-38-0"></span>**Obținerea asistenței și cum se poate contacta Dell**

### **Resurse automate de asistență**

Puteți obține informații și asistență privind produsele și serviciile Dell utilizând aceste resurse automate de asistență:

#### **Tabel 38. Resurse automate de asistență**

#### **Resurse automate de asistență Locația resurselor**

Informații despre produsele și serviciile Dell [www.dell.com](https://www.dell.com)

Aplicația Dell Help and Support (Ajutor și asistență Dell)

Ajutor online pentru sistemul de operare [www.dell.com/support/windows](https://www.dell.com/support/windows)

Informații privind depanarea, manuale de utilizare, instrucțiuni de configurare, specificații de produs, bloguri de asistență tehnică, drivere, actualizări software și multe altele.

Articole din baza de cunoștințe Dell pentru diferite probleme ale computerului.

Găsiți și aflați mai multe informații despre produsul dumneavoastră:

- Specificațiile produsului
- Sistem de operare
- Configurarea și utilizarea produsului
- Copia de rezervă a datelor
- Depanarea și diagnosticarea
- Revenirea la setările din fabrică
- Informațiile BIOS

![](_page_38_Picture_22.jpeg)

Accesarea secțiunii de ajutor în căutarea Windows, tastați Help and Support și apăsați pe tasta Enter.

[www.dell.com/support](https://www.dell.com/support)

- 1. Accesați [www.dell.com/support](https://www.dell.com/support).
- 2. Tastați subiectul sau cuvântul-cheie în căsuța **Search**.
- 3. Faceți clic pe **Search** pentru a obține articolele corelate.

Consultați *Me and My Dell (Eu și computerul meu Dell)* la adresa [www.dell.com/support/manuals.](https://www.dell.com/support/manuals)

Pentru a localiza informațiile *Me and my Dell (Eu și computerul meu Dell)* relevante pentru produsul dumneavoastră*,* identificați produsul folosind una dintre metodele următoare:

- Selectați **Detectare produs**.
- Localizați produsul în meniul derulant de sub **Vizualizare produse**.
- Introduceți **Numărul etichetei de service** sau **ID produs** în bara de căutare.

### **Cum se poate contacta Dell**

Pentru a contacta Dell pentru vânzări, asistență tehnică sau probleme privind serviciile pentru clienți, consultați adresa [www.dell.com/](https://www.dell.com/contactdell) [contactdell.](https://www.dell.com/contactdell)

#### **NOTIFICARE: Disponibilitatea diferă în funcție de țară și produs și este posibil ca unele servicii să nu fie disponibile în** വ **țara dvs.**

**NOTIFICARE: Dacă nu dispuneți de o conexiune activă la Internet, puteți găsi informații de contact pe factura de achiziție, pe bonul de livrare, pe chitanță sau în catalogul de produse Dell.**